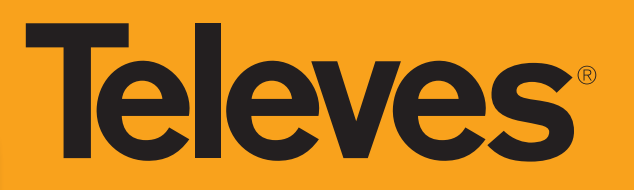

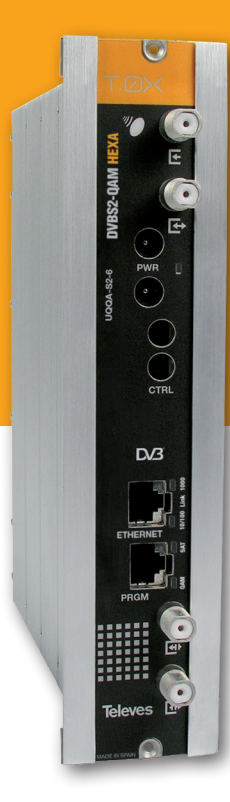

# **Ref. 564501 Art.-Nr. UQQA-S2-6**

Bedienungsanleitung

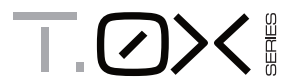

**DE** DVBS2-QAM HEXA

**DE**

# Wichtige Sicherheitshinweise

#### **Allgemeine Installationsanleitung**

- 1. Lesen Sie die Anleitung durch.
- 2. Bewahren Sie die Anleitung auf.
- 3. Beachten Sie sämtliche Hinweise.
- 4. Befolgen Sie alle Anweisungen.
- 5. Verwenden Sie das Gerät nicht in der Nähe von Wasser.
- 6. Reinigen Sie das Gerät nur mit einem trockenen Tuch.
- 7. Halten Sie die Lüftungsöffnungen frei. Führen Sie die Installation gemäß den Anweisungen des Herstellers durch.
- 8. Stellen Sie das Gerät nicht in die Nähe von Wärmequellen wie z. B. Heizkörpern, Heizgittern oder anderen wärmeerzeugenden Geräten (einschließlich Verstärkern).
- 9. Verwenden Sie ausschließlich vom Hersteller angegebenes Zubehör.
- 10. Verwenden Sie ausschließlich das Gehäuse, die Software, den Dreifuß, die Halterung oder die Platinen, die vom Hersteller angegeben oder mit dem Gerät verkauft werden. Achten Sie bei der Verwendung eines Gehäuses darauf, es zusammen mit den Modulen zu bewegen, um Beschädigungen im Falle eines Umkippens zu vermeiden.
- 11. Lassen Sie sämtliche Reparaturen durch qualifiziertes Servicepersonal durchführen. Lassen Sie das Gerät reparieren, wenn es in irgendeiner Weise beschädigt wurde: bei Beschädigung des Netzkabels oder -steckers, bei Eindringen von Flüssigkeit oder Objekten, falls das Gerät Regen oder Feuchtigkeit ausgesetzt war, falls das Gerät nicht ordnungsgemäß funktioniert oder heruntergefallen ist.

#### **Achtung**

- Um die Gefahr eines Brandes oder elektrischen Schlags zu verringern, setzen Sie das Gerät keinem Regen oder Feuchtigkeit aus.
- Setzen Sie das Gerät niemals Tropf- oder Spritzwasser aus. Stellen Sie keine mit Flüssigkeiten gefüllten Gegenstände, wie z. B. Vasen, auf das Gerät oder in dessen Nähe.

#### **Sichere Verwendung**

 Sollte eine Flüssigkeit oder ein Objekt in das Gerät eingedrungen sein, setzen Sie sich bitte mit dem Kundendienst in Verbindung.

#### **Sichere Installation**

- Die Umgebungstemperatur sollte maximal 45 °C betragen.
- Stellen Sie das Gerät nicht in die Nähe von Wärmequellen und vermeiden Sie Orte mit hoher Luftfeuchtigkeit.
- Stellen Sie das Gerät nicht an einem Ort auf, an dem es starken Vibrationen oder Erschütterungen ausgesetzt ist.
- Sorgen Sie für ausreichende Belüftung, indem Sie einen genügenden Abstand um das Gerät herum frei lassen.
- Stellen Sie keine offenen Flammen wie z. B. Kerzen auf das Gerät.

#### **Verwendete Symbole**

Gerät für die Verwendung im Innenbereich.

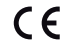

 Das Gerät entspricht den Anforderungen der CE-Kennzeichnung.

 Das Gerät entspricht den Anforderungen der EAC-Kennzeichnung.

Televes S.A., CIF: A15010176, Rua/Benefica de Conxo 17, 15706 Santiago de Compostela, SPAIN, Tel.: +34 981 522200, televes@televes.com. Произведено в Испании.

Дата изготовления указана на упаковочной этикетке: D. мм/гг (мм = месяц / гг = год).

DECLARACIÓN DE CONFORMIDAD DO DECLARATION OF CONFORMITY O DECLARAÇÃO DE CONFORMIDADE O DECLARATION DE CONFORMITE O DICHIARAZIONE DI CONFORMITÀ O DEKLARACJA ZGODNOŚCI O سان الحطابقة ■ KONFORMITÄTSERKLÄRUNG ΠΙΣΤΟΠΟΙΗΤΙΚΟ ΣΥΜΜΟΡΦΩΣΗΣ ■ FÖRSÄKRAN OM ÖVERENSSTÄMMELSE ■ ДЕКЛАРАЦИЯ СООТВЕТСТВИЯ

#### **https://doc.televes.com**

# DVBS2-QAM HEXA

# **Index**

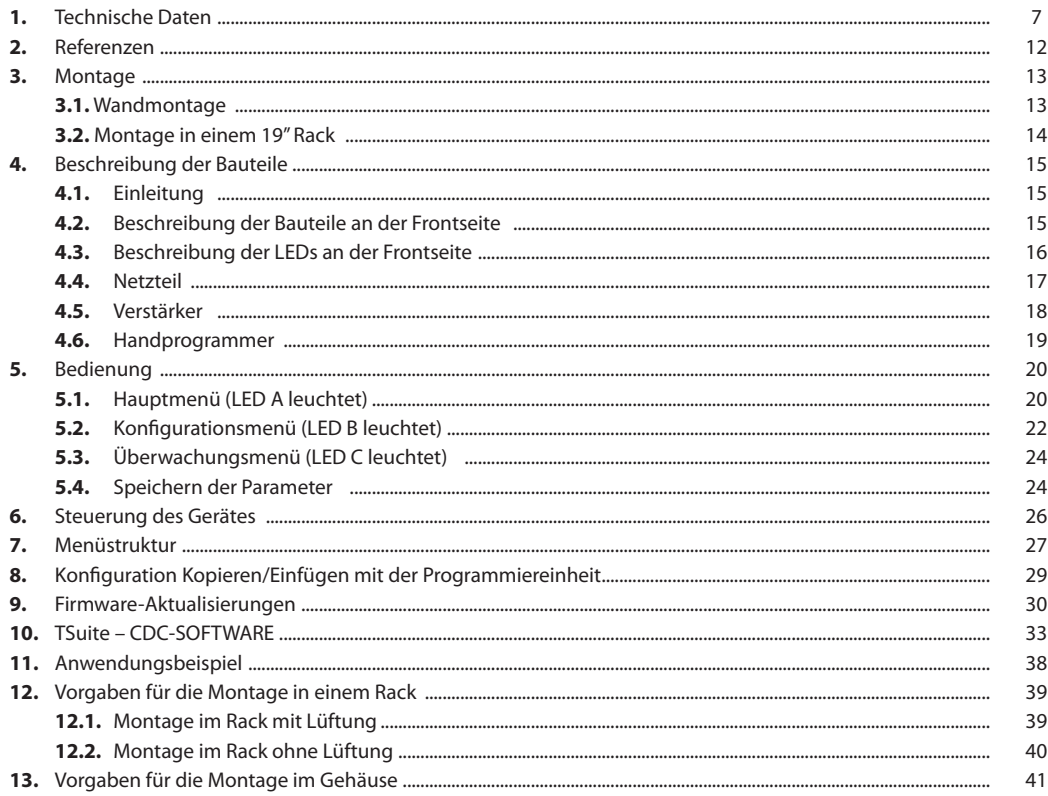

**7**

## **1. Technische Daten**

## **1.1. DVBS2-QAM HEXA Ref. 564501**

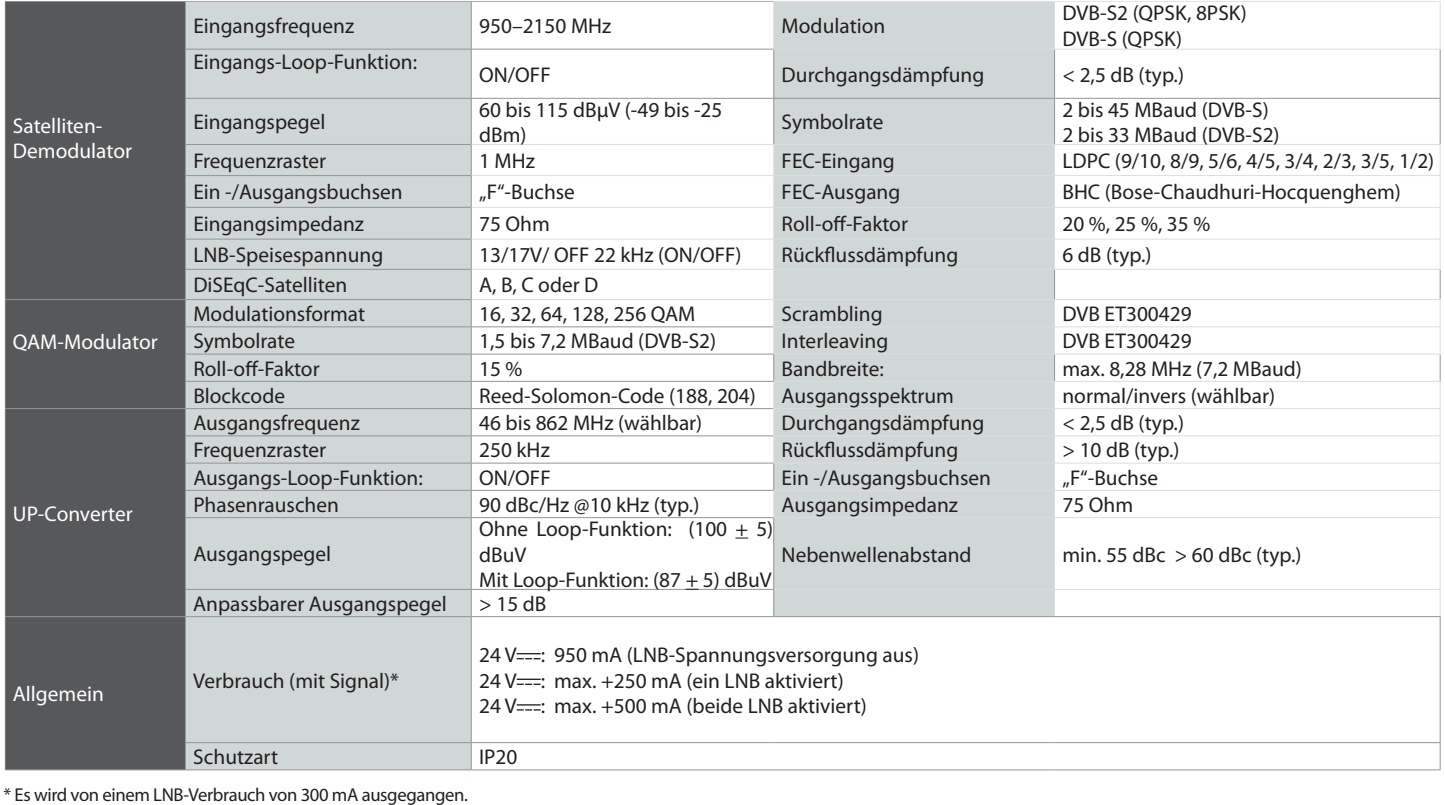

Die beschriebenen technischen Daten verstehen sich bei einer max. Umgebungstemperatur bis 45 °C (113 ºF). Bei höheren Temperaturen ist eine aktive Belüftung notwendig.

## **1.2. Technische Daten Verstärker**

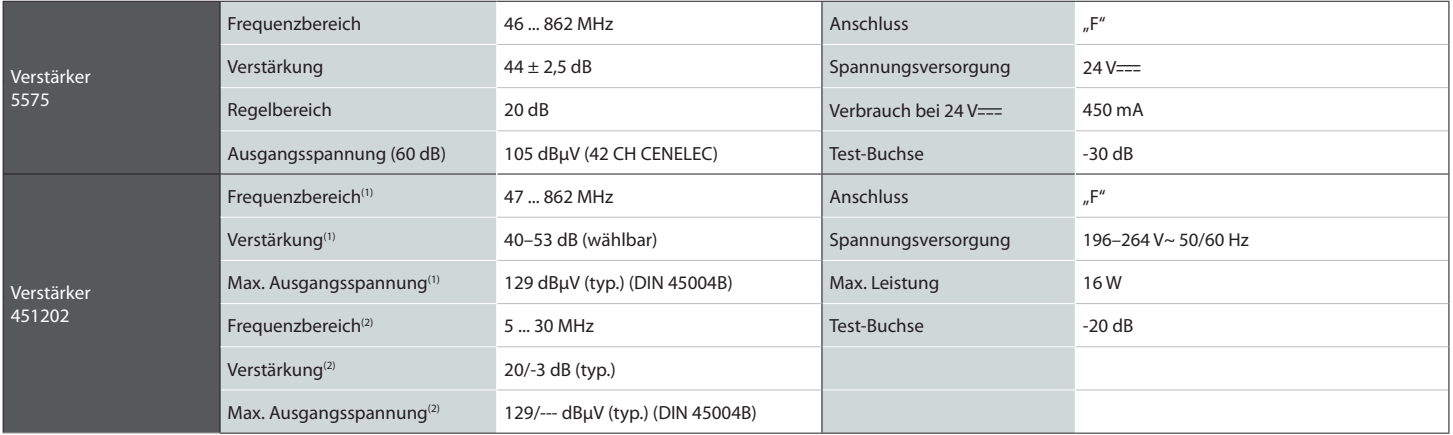

(1) Vorweg (2) Rückkanal (aktiv/passiv)

## **1.3. Technische Daten Netzteil**

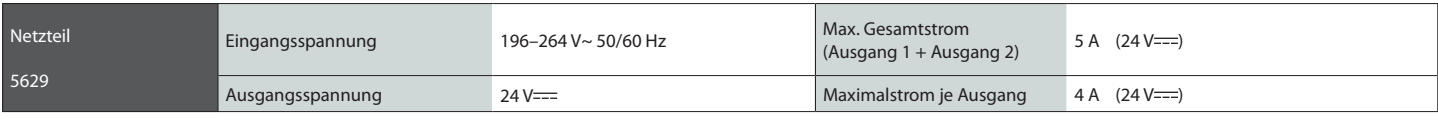

**9**

## **1.4. Blockschaltbild**

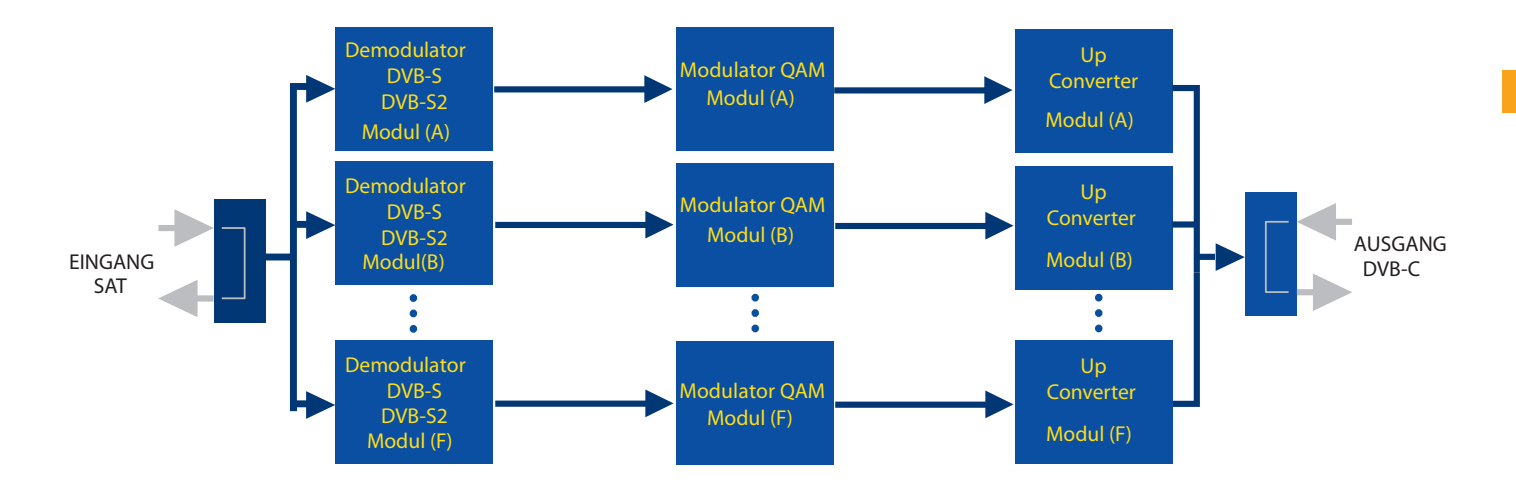

## **1.5 Satelliteneingangsmodi**

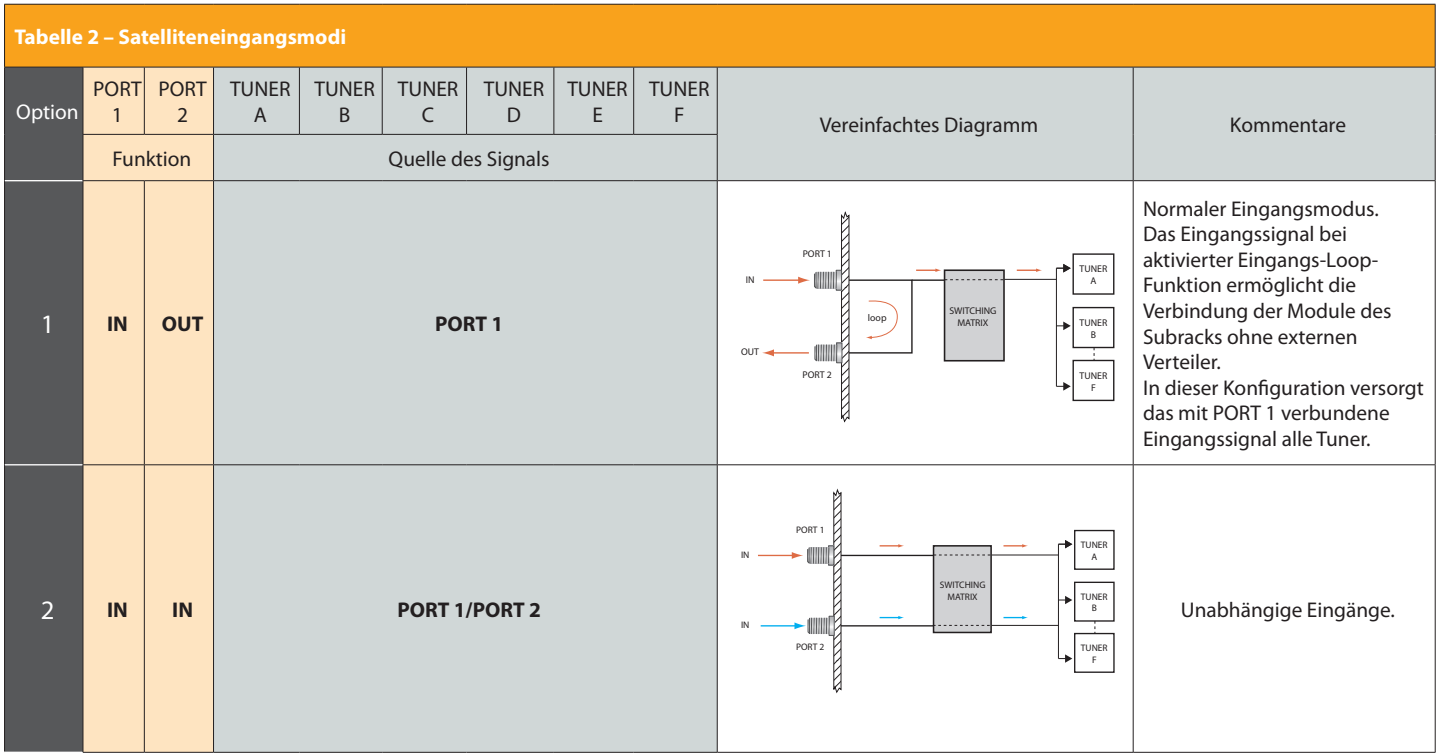

**11**

## **1.6 QAM-Ausgangsmodi**

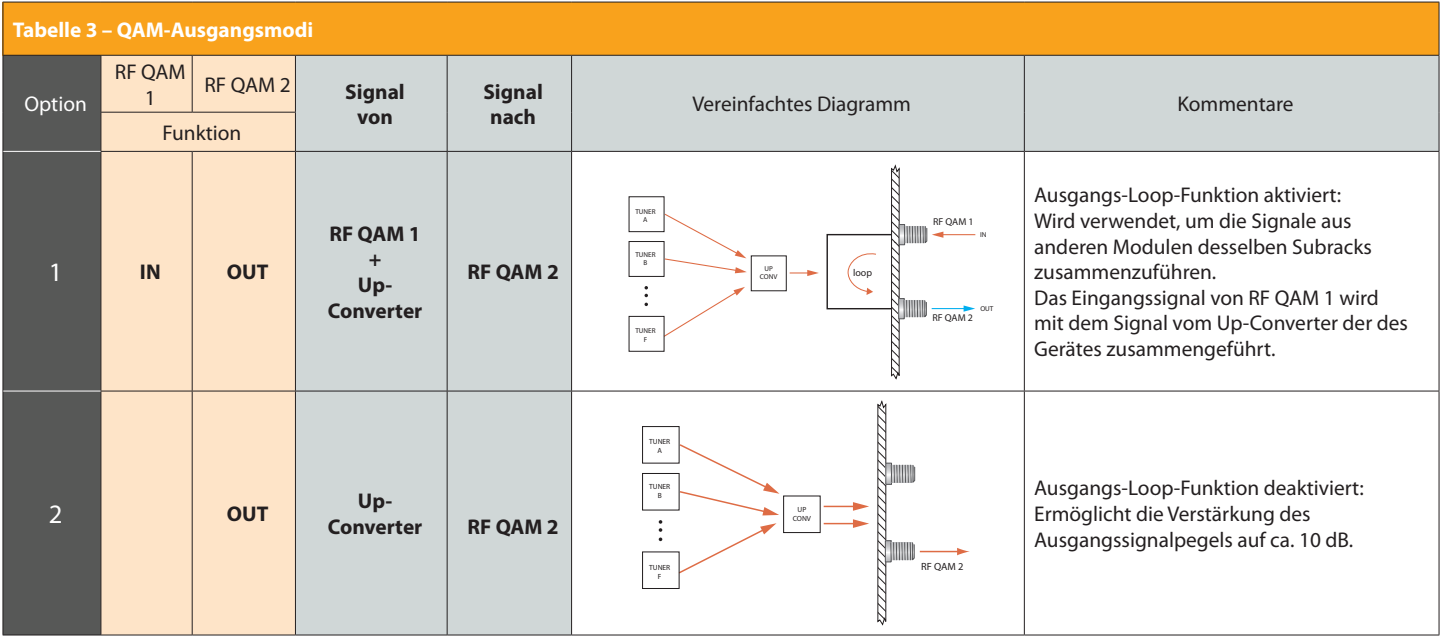

# **2. Referenzen**

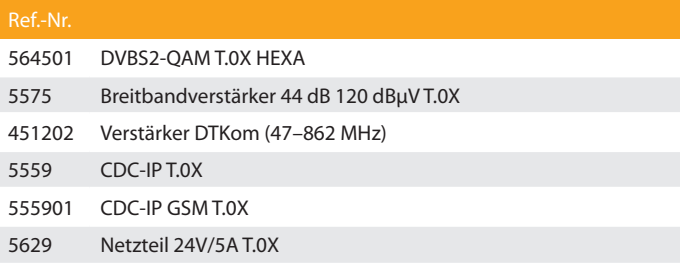

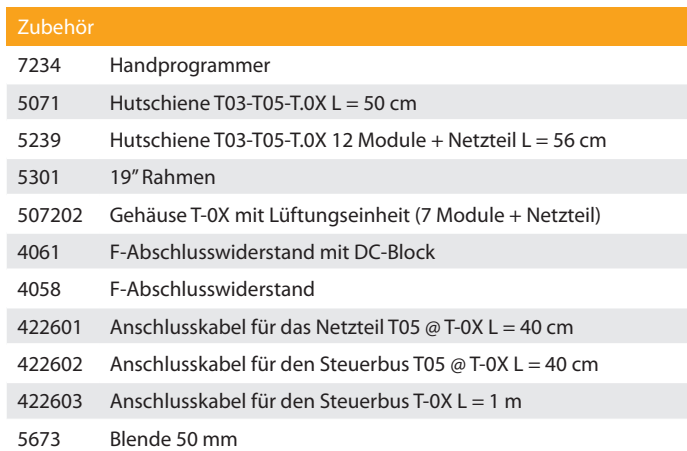

**13**

## **3. Montage**

#### **3.1. Wandmontage**

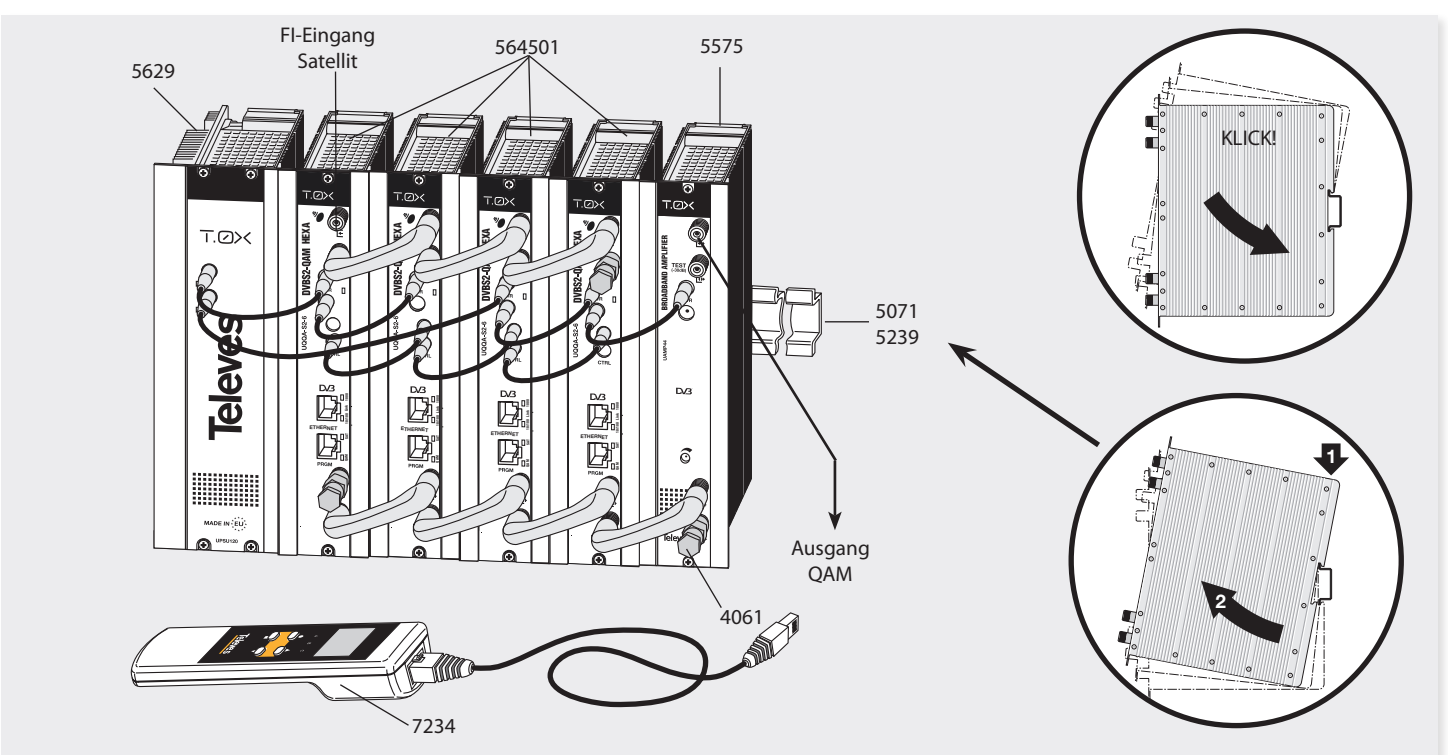

**HINWEIS:** Sollten 4 und mehr Geräte verwendet werden, müssen beide Ausgänge des Netzteils genutzt werden, damit der Verbrauch ausgeglichen wird. Beispiel: 3+2 oder 2+3 Module.

**3.2. Montage in einem 19" Rack**

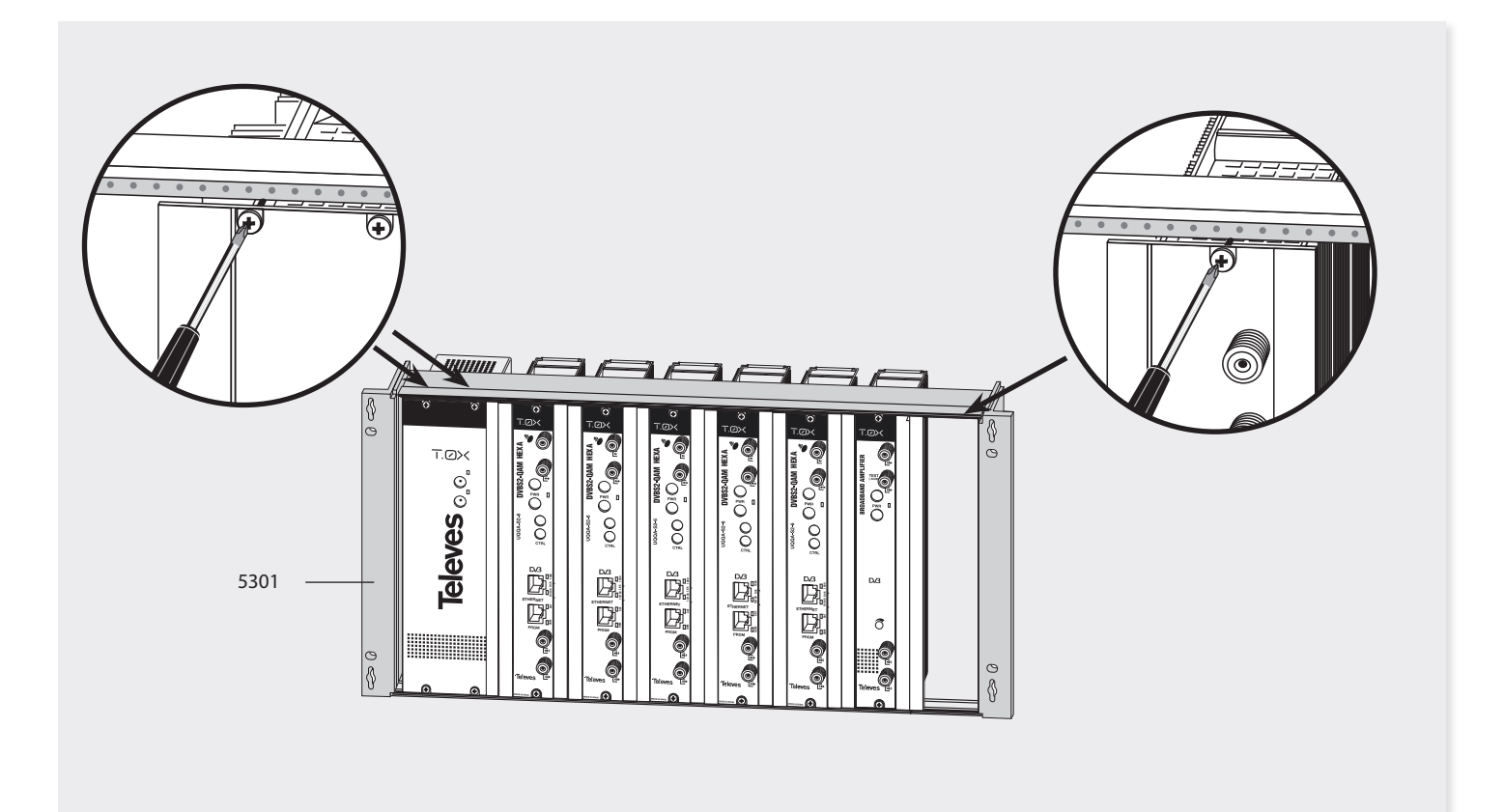

**DE**

## **4. Beschreibung der Bauteile**

#### **4.1. Einleitung**

Der Umsetzer DVBS2-QAM HEXA setzt die in bis zu sechs SAT-Transpondern enthaltenen Informationen in bis zu sechs vollständig unabhängige Kabelkanäle zwischen 46 und 862 MHz um (Kanäle C02–C69 in der CCIR-Tabelle).

Bei der digitalen Umsetzung werden zunächst die SAT-Eingangstransponder demoduliert. Die erhaltenen Transportströme werden für den Ausgang in das QAM-Format moduliert.

Der Umsetzer DVBS2-QAM HEXA verfügt über zwei F-Buchsen für den Satelliteneingang (gekennzeichnet als **PORT 1** und **PORT 2**).

Der Umsetzer DVBS2-QAM HEXA ist mit zwei RF-Ausgangsbuchsen ausgestattet (**RF QAM 1** und **RF QAM 2**).

Der Handprogrammer (Ref. 7234) wird zur Konfiguration der Parameter des Umsetzers DVBS2-QAM HEXA verwendet.

## **4.2 Beschreibung der Bauteile an der Frontseite**

Die folgende Abbildung zeigt die Position der Ports und Überwachungselemente des Gerätes: Bei den Buchsen 1 und 2 (**PORT 1** und **PORT 2**) handelt es sich um zwei F-Buchsen für das Satelli-

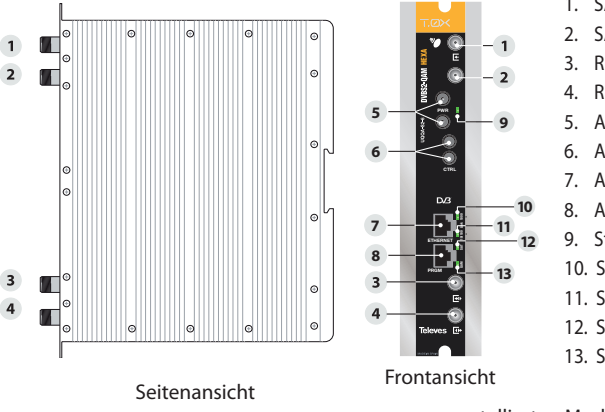

tensignal. Es gibt zwei Konfigurationsmodi:

- An PORT 1 können die 6 verfügbaren Tuner angeschlossen werden (PORT 2 fungiert als Ausgangs-Loop).
- An PORT 1 und PORT 2 kann jeder Tuner angeschlossen werden (6 vollständig unabhängige Eingänge).

Bei den Buchsen 3 und 4 (**RF QAM 1** und **RF QAM 2**) handelt es sich um zwei RF-Ausgänge für das Kabelsignal. Es gibt zwei Funktionsmodi:

- RF QAM 2 fungiert als Ausgang für das Eingangssignal von RF QAM 1 und erlaubt das Zusammenführen der Signale aus den im selben Subrack ins-

- 1. SAT-ZF-Eingang **(PORT 1)**
- 2. SAT-ZF-Eingang **(PORT 2)**
- 3. RF-Eingang + 6 CH QAM (**RF QAM 1**)
- 4. RF-Ausgang + 6 CH QAM (**RF QAM 2**)
- 5. Anschlüsse Netzbus
- 6. Anschlüsse Steuerbus
- 7. Anschluss Handprogrammer/Ethernet
- 8. Anschluss Handprogrammer/PC
- 9. Status-LED
- 10. Status-LED Ethernet 1000
- 11. Status-LED Ethernet 10/100
- 12. Status-LED SAT-Eingänge
- 13. Status-LED QAM-Ausgänge

tallierten Modulen.

- RF OAM 1 und RF OAM 2 verteilen das/die umgesetzte(n) Signal(e) aus dem/den SAT-Eingang/Eingängen.

Das Gerät verfügt über 2 Netzanschlüsse (5) und einen Steuerbusanschluss (6).

Achten Sie besonders darauf, keine Steuerbusse an die Spannungsversorgung anzuschließen. **Dadurch würde das Gerät irreparabel beschädigt werden.**

Über den **Anschluss 7** kann das Gerät via Ethernet aktualisiert werden.

Über den **Anschluss 8** kann der Handprogrammer (Ref. 7234) bedient werden.

Die **LEDs 9–13 an der Frontseite** zeigen den Status des Gerätes und Überwachungsinformationen an.

**4.3. Beschreibung der LEDs an der Frontseite** 4**.3. beschreibung der LEDs an der Front-**<br><mark>seite</mark><br>In diesem Abschnitt wird die Funktion der LEDs an ANSMODUL

der Frontseite des Gerätes erläutert. H

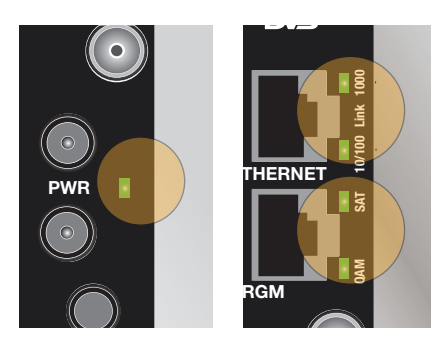

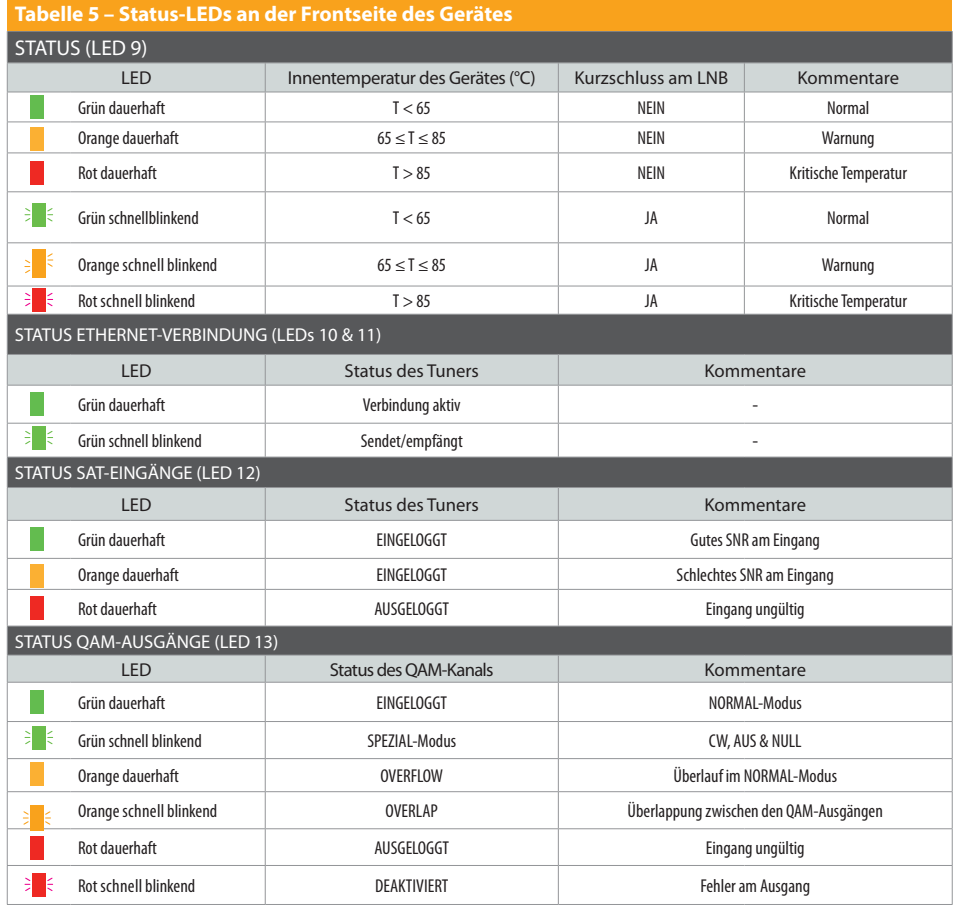

**17**

## **4.4. Netzteil**

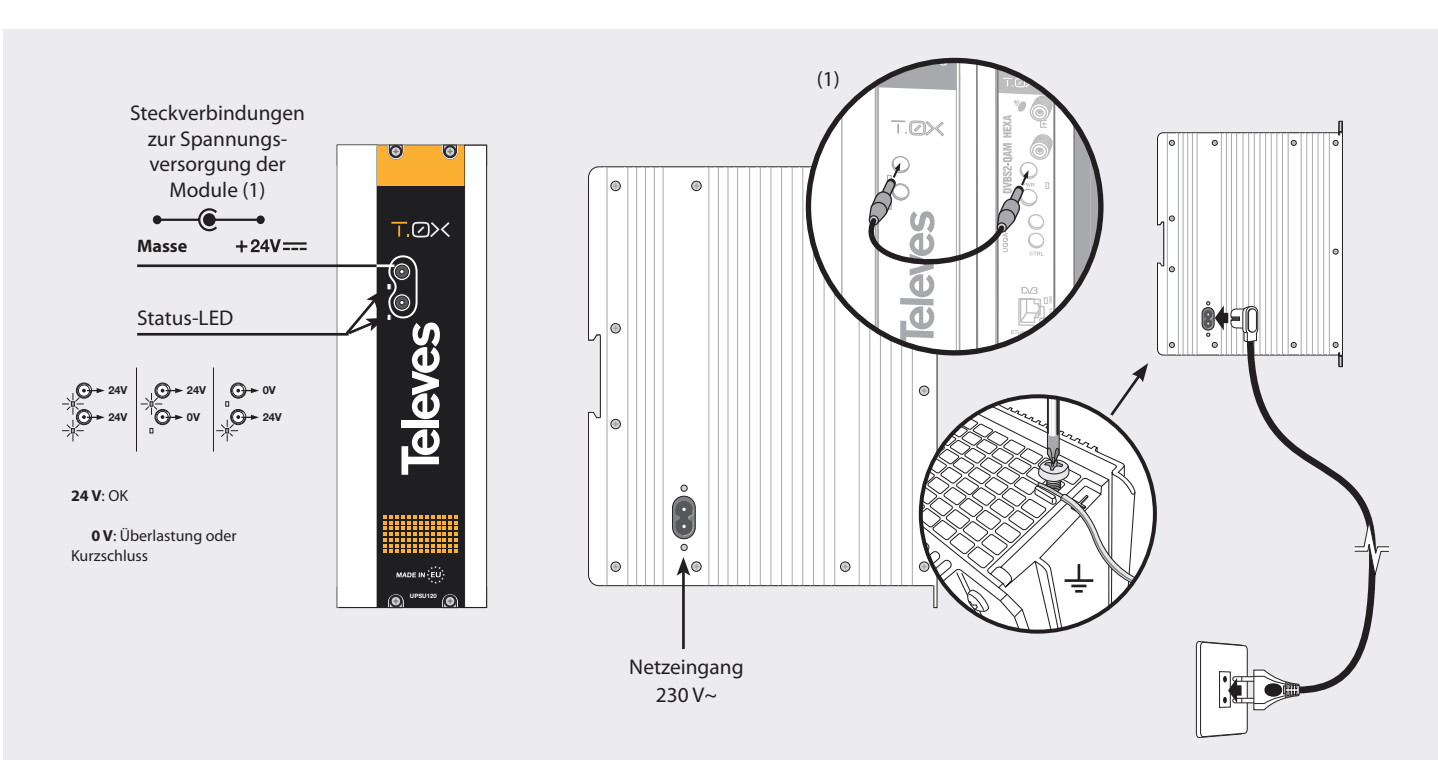

**Hinweis:** - Das Netzteil kann maximal **5 Module** DVBS2-QAM HEXA und einen LNB mit Spannung versorgen.

 - Sollte der Verbrauch an einem Ausgang 4 A überschreiten (Maximalstrom an jedem Ausgang), müssen beide Ausgänge des Netzteils benutzt werden.

# d <mark>18</mark>82-QAM HEXA **1882-QAM HEXA A CONSTRUCT CONTROL**ER CONSTRUCTION CONTROL CONTROL CONTROL CONTROL CONTROL CONTROL CONTROL CONTROL CONTROL CONTROL CONTROL CONTROL CONTROL CONTROL CONTROL CONTROL CONTROL CONTROL CONTROL C

## **4.5. Verstärker**

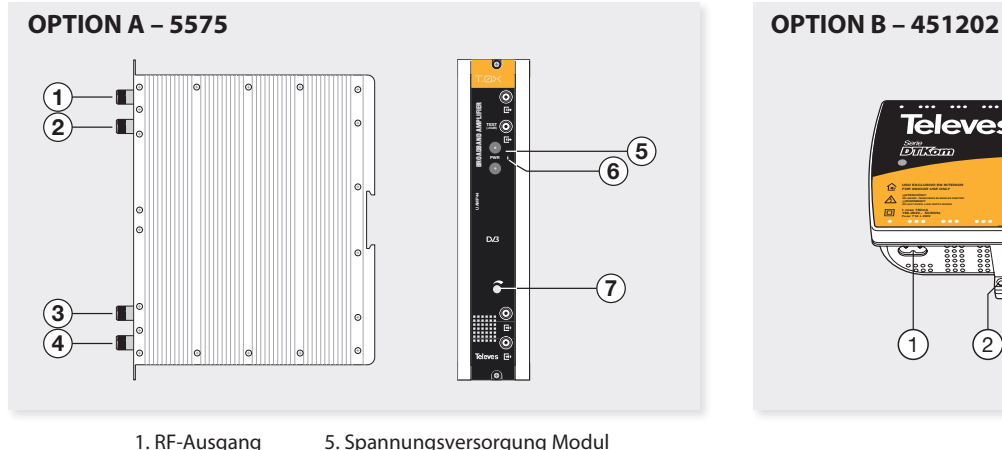

- 1. RF-Ausgang
- 2. Test-Ausgang 6. Status-LED
- 3. RF-Eingang
- 4. RF-Eingang
- 7. Dämpfer

Der Verstärker verfügt über zwei Eingänge zur Zusammenführung der Kanäle von zwei verschiedenen Systemen. Wenn nur einer der Eingänge verwendet wird, empfiehlt es sich, den nicht verwendeten Eingang mit einem Abschlusswiderstand mit 75 Ohm (Ref. 4061) abzuschließen.

Der Verstärker verfügt über eine Ausgangsbuchse und eine Test-buchse (-30 dB) im oberen Teil der Frontseite.

Die Spannungsversorgung erfolgt mit 24 V über ein Kabel wie das, das zur Spannungsversorgung der anderen Module des Systems verwendet wird.

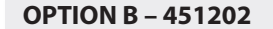

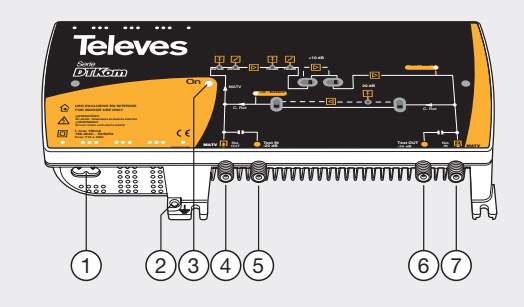

- 1. Netzeingang (196–264 V~ 50/60 Hz)
- 2. Erdungsanschluss
- 3. Status-LED
- 4. MATV-Eingang
- Ausgang Rückkanal
- 5. Test MATV-Eingang
- 6. Test MATV-Ausgang
- 7. MATV-Ausgang Eingang Rückkanal

Der Verstärker verstärkt die Kanäle und deckt dabei den entsprechenden Frequenzbereich (47–862 MHz) ab.

#### **4.6. Handprogrammer**

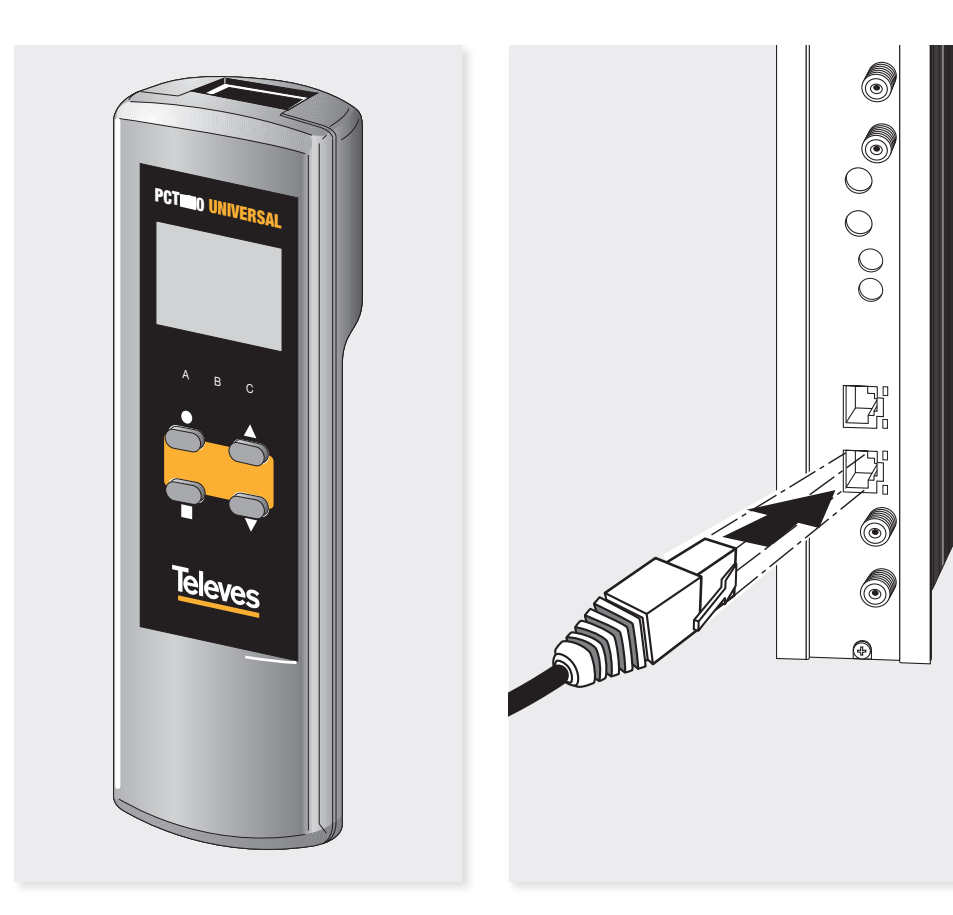

Der Handprogrammer verfügt über 4 Tasten:

 (Kurzes Drücken) – Aktivierung/Deaktivierung des Bearbeitungsmodus oder Positionierung des Cursors (im Bearbeitungsmodus)

> (Langes Drücken) – Reset min. C/N, Reset Maximaltemperatur, Reset des Logout-Zählers (je nach Untermenü)

- $\blacktriangle$ - $\nabla$  Im Bearbeitungsmodus: Änderung des Parameters (Erhöhung/Verringerung) mit dem Cursor (blinkt) Ansonsten: Menüwechsel
- (Kurzes Drücken) Wechsel zwischen den Menüs (A, B, C) (Langes Drücken) – Speichern der Änderungen
- + Widerstands-Modus
- Kopier-Modus +
- + Kontrast des Display erhöhen
- + ▼ Kontrast des Display verringern

## **5. - Bedienung**

Schließen Sie den Handprogrammer an die "PRGM"-Buchse des Moduls zur Programmierung an. Es wird die Handprogrammer-Firmwareversion angezeigt:

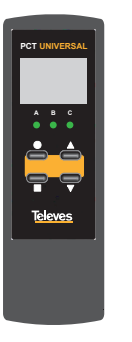

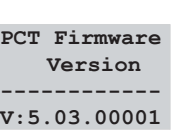

Die Programmiereinheit ist in 3 Abschnitte strukturiert:

- Abschnitt A: Einzelmenüs

- Abschnitt B: Gesamtmenüs

- Abschnitt C: Überwachungsmenüs

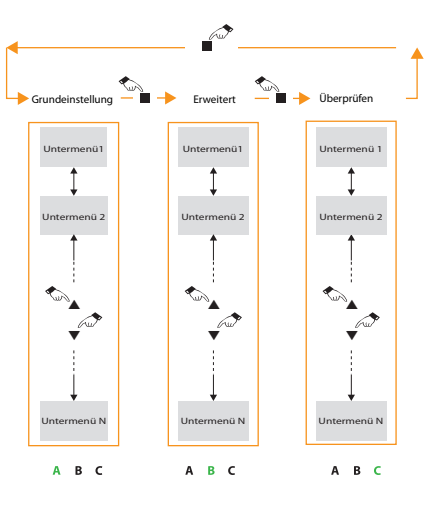

Die LEDs A, B und C zeigen an, welcher Menüabschnitt ausgewählt ist.

Mit der Taste ■ können Sie zwischen den Abschnitten wechseln.

Mit den Tasten ▲ und ▼ können Sie das Untermenü jedes Abschnitts wechseln.

Halten Sie die Taste ■, gedrückt, um die Änderungen zu speichern.

Drücken Sie die Taste ●, um den Bearbeitungsmodus zu aktivieren (sofern möglich). Mit den Tasten▲ und ▼ können Sie die Werte ändern.

Sollte der Cursor im Untermenü an mehreren Stellen positioniert werden können (z. B. bei einer mehrstelligen Eingangsfrequenz), können Sie durch Drücken der Taste ● zur nächsten editierbaren Position springen.

#### **5.1 - Einzelmenüs (LED A leuchtet)**

In diesem Menü und allen Untermenüs (mit Ausnahme des Auswahlmenüs für den Transcoder) werden die Eingangs- (Symbol ● oben links) und Ausgangslogins (Symbol ● oben rechts) angezeigt.

#### **Auswahl des Transcoders:**

Im ersten Menü können Sie den zu konfigurierenden Transcoder des Gerätes auswählen: A, B, C, D, E oder F. Sobald dieser ausgewählt ist, beziehen sich die übrigen Untermenüs dieses Abschnitts ausschließlich auf die Parameter dieses Transcoders. Durch Drücken der Taste ● aktivieren Sie den Bearbeitungsmodus; deshalb blinkt die letzte Zeile. Mit den Tasten ▲ und ▼ können Sie den Tuner auswählen, den Sie konfigurieren möchten.

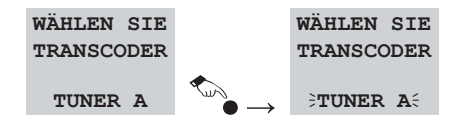

#### **Auswahl des Ports:**

Dieses Menü wird nur dann angezeigt, wenn die Eingangs-Loop-Funktion im entsprechenden Konfigurationsmenü deaktiviert ist (unabhängige Eingänge). In diesem Menü können Sie einen Eingangsport für jeden Tuner auswählen.

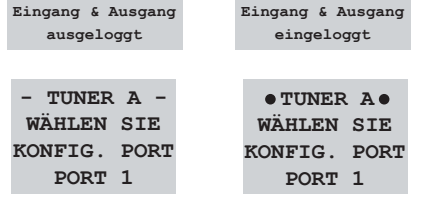

#### **Auswahl der Eingangsfrequenz:**

In diesem Menü können Sie die Eingangsfrequenz für den zuvor ausgewählten Transcoder eingeben. Dieser Parameter kann von 950–2150 MHz angepasst werden.

> **- TUNER A - WÄHLEN SIE EINGANGSFREQUENZ 1236 MHz**

Durch Drücken der Taste können Sie nacheinander jede Stelle auswählen, um ihren Wert zu ändern.

#### **Auswahl der Eingangsbaudrate:**

In diesem Menü können Sie die Baudrate für den zuvor ausgewählten Tuner eingeben. Dieser Parameter kann von 2.000–45.000 kBaud angepasst werden.

> **- TUNER A - WÄHLEN SIE EINGANGSBAUDRATE 27.500 kBaud**

Liegt dieser Parameter über 33.000 kBaud und ist der Eingang ausgeloggt, wird das Zeichen "!" oben links und rechts angezeigt. Hierbei handelt es sich um einen Warnhinweis für den Fall, dass versucht wird, einen Eingangstransportstrom mit einer Modulation DVB-S2 über dem angegebenen Grenzwert zu konfigurieren.

> **! TUNER A ! WÄHLEN SIE EINGANGSBAUDRATE 35.000 kBaud**

#### **Auswahl der Ausgangsfrequenz/des Ausgangskanals:**

In diesem Menü können Sie die Ausgangsfrequenz/den Ausgangskanal (in Abhängigkeit vom Parameter, der im Konfigurationsmenü ausgewählt wurde) für den zuvor ausgewählten Transcoder eingeben.

Im Kanal-Modus wird die CCIR-Tabelle angezeigt. In der letzten Zeile wird die Nummer des Ausgangskanals und dessen Mittelfrequenz angegeben (Nr. des Kanals = Mittelfrequenz).

Im Frequenz-Modus können Sie eine beliebige Frequenz zwischen 46 und 862 MHz in 250 kHz Schritten wählen. Sollte diese mit der Mittelfrequenz eines der Kanäle aus der CCIR-Tabelle übereinstimmen, wird sie in der vorletzten Zeile angezeigt.

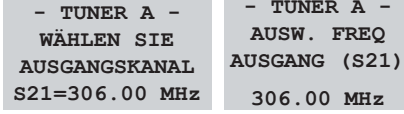

#### **Auswahl der Ausgangsbaudrate:**

In diesem Menü können Sie die Ausgangsbaudrate für das zuvor ausgewählte Modul eingeben. Dieser Parameter kann von 1.500–7.200 kBaud angepasst werden.

> **- TUNER A - WÄHLEN SIE AUSGANGSBAUDRATE 6.900 kBaud**

#### **Auswahl der Ausgangsmodulation:**

In diesem Menü können Sie die Ausgangsmodulation für den zuvor ausgewählten Transcoder eingeben. Mögliche Konstellationen für jeden vollständig unabhängigen Ausgang: 16, 32, 64, 128 oder 256 QAM.

> **- TUNER A - WÄHLEN SIE AUSGANGSMODULATION 128 QAM**

Sollte es aufgrund einer Ausgangsmodulation zu einem Überlauf kommen, wird dies im selben Menü in der letzten Zeile sowie mit der LED an der Frontseite des Eingangs (orange blinkend) angezeigt.

> **- TUNER A - WÄHLEN SIE AUSGANGSMODULATION 16 QAM OVF!**

#### **Anpassung des Ausgangspegels (einzeln):**

In diesem Menü können Sie den Dämpfungspegel am Ausgang des entsprechenden Kanals konfigurieren. Die Dämpfung kann zwischen 0 und 10 angepasst werden. Eine Konfiguration von 10 impliziert, dass der Dämpfer deaktiviert ist. Jede Stufe verringert/erhöht den Ausgangspegel um 0,5 dB. Auf diese Weise kann der Dämpfer den Maximalwert des Ausgangskanal bis 10 dB verringern. Indem Sie diesen Wert ändern, können Sie die gewünschte Dämpfung anwenden, um das System nach Bedarf auszugleichen.

> **- TUNER A - WÄHLEN SIE AUSGANGSPEGEL 07.5**

#### **Auswahl des Ausgangsmodus:**

In diesem Menü können Sie den Ausgangsmodus für den zuvor ausgewählten Transcoder aktivieren/ deaktivieren: normal, Continuous Wave und NULL.

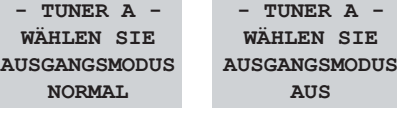

**5.2 - Allgemeinmenüs (LED B leuchtet)**

In diesem Abschnitt können Sie die globalen Parameter für jedes der 6 Module konfigurieren.

#### **Auswahl der Eingangs-Loop-Funktion:**

In diesem Menü können Sie die Eingangs-Loop-Funktion des Gerätes aktivieren/deaktivieren. Ist die Eingangs-Loop-Funktion aktiviert, fungiert PORT 2 als Ausgang für das Signal aus PORT 1. Ist die Eingangs-Loop-Funktion deaktiviert, verhält sich das Modul wie zwei unabhängige Eingänge.

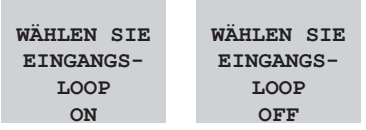

#### **Auswahl des LNB:**

In diesem Menü können Sie den LNB des Gerätes konfigurieren.

Ist die Eingangs-Loop-Funktion deaktiviert, kann ein LNB für jeden Eingang unabhängig konfiguriert werden.

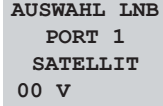

Ist die Eingangs-Loop-Funktion aktiviert, wird der LNB von PORT 1 für alle Eingänge genutzt.

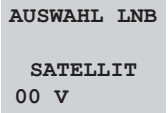

Die Spannung des LNB kann auf 5 Arten konfiguriert werden:

- 0 V: keine Spannungsversorgung

- 13 V: Spannungsversorgung mit vertikaler Polarisierung (Low Band)
- 13 V~: Spannungsversorgung mit vertikaler Polarisierung (High Band)
- 17 V: Spannungsversorgung mit horizontaler Polarisierung (Low Band)
- 17 V~: Spannungsversorgung mit horizontaler Polarisierung (High Band)

Wird der LNB mit Spannung versorgt, kann einer der vier möglichen Satelliten (A, B, C und D), falls erforderlich über DiSEqC-Befehle, ausgewählt werden (z. B. Ausgang eines Multiswitch).

Bei einem Kurzschluss an einem LNB blinkt die Status-LED an der Frontseite und in diesem Menü wird eine Fehlermeldung für den entsprechenden Port angezeigt.

**23**

**AUSWAHL LNB SATELLIT A 13 V~ KURZSCHLUSS! AUSWAHL LNB PORT 1 SATELLIT A 13 V~ KURZSCHLUSS!**

#### **Auswahl der Ausgangs-Loop-Funktion:**

In diesem Menü können Sie die Ausgangs-Loop-Funktion aktivieren (RF QAM 2 fungiert als Ausgang, das Signal von RF QAM 1 wird mit dem des eigenen Moduls zusammengeführt) oder deaktivieren (Erhöhung des Ausgangssignalpegels).

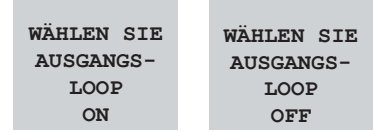

#### **Auswahl des Ausgangsfrequenzmodus:**

In diesem Menü können sie den Ausgangsfrequenzmodus auswählen:

- Kanal: Sie können einen der laut CCIR-Tabelle (Anhang A) verfügbaren Ausgangskanäle wählen.
- Manuell: Sie können manuell eine Ausgangfrequenz zwischen 46 und 862 MHz in 250 kHz Schritten wählen.

**WÄHLEN SIE FREQUENZ-MODUS AUSGANG KANAL**

#### **Auswahl des Ausgangsmodus (gemeinsam):**

In diesem Menü können Sie den Ausgangsmodus für alle Module auswählen. Folgende Module stehen zur Verfügung:

 **Manuell:** Das QAM-Ausgangssignal wurde aus dem SAT-Signal umgesetzt. Hierbei handelt es sich um den normalen Funktionsmodus.  **Null:** Es werden Nullpakete aufgefüllt. Diese Pakete werden erzeugt, obwohl der Demodulator nicht eingeloggt ist; dadurch kann das System bei fehlendem Eingangssignal einfach ausgeglichen werden.

 **Continuous wave:** Es wird ein Signal mit Träger auf der ausgewählten Frequenz erzeugt. Dieser Modus wird auch verwendet, um den Ausgangspegel bei fehlendem Eingangssignal auszugleichen sowie den Pegel jedes Ausgangskanals zu bestimmen.

> **WÄHLEN SIE AUSGANGSMODUS GEMEINSAM MANUELLE**

#### **Auswahl des Ausgangspegels (analog):**

In diesem Menü können Sie den Dämpfungspegel am Ausgang aller Kanäle konfigurieren. Die Werte können zwischen 0 und 20 dB (Dämpfer

deaktiviert) in 0,5 dB Schritten angepasst werden. Wird der Wert 0 gewählt, verringert sich der Maximalpegel des Ausgangssignals um 20 dB. Durch die Konfiguration dieses Parameters wird der Ausgleich des Systems erleichtert.

> **WÄHLEN SIE AUSGANGSPEGEL ANALOG 20.0**

#### **Auswahl der Adresse der Fernbedienung:**

In diesem Menü können Sie die Adresse der Fernbedienung des Gerätes ändern, wenn es über den Steuerbus mit einem CDC-Controller (Ref. 5559/555901) verbunden ist. Der Benutzer muss sicherstellen, dass auf dem Steuerbus keine Adresse doppelt vorhanden ist.

> **WÄHLEN SIE ADRESSE REMOTE 001**

Die Adressnummern liegen zwischen 1 und 254 (max. Anzahl der Module, die mit einem CDC-Controller bedient werden können).

#### **ACHTUNG:**

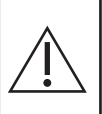

Die doppelte Zuweisung von Adressen kann zu einer Datenkollision im Steuerbus führen. Dadurch können die Umsetzer nicht mehr mit dem Controller kommunizieren.

#### **Auswahl der Sprache:**

In diesem Menü können Sie die gewünschte Sprache auswählen. Das Modul verfügt über 3 Sprachen – Englisch, Deutsch und Spanisch –, die Sie mit den Tasten  $\triangle$  und  $\nabla$  auswählen können.

> **WÄHLEN SIE SPRACHE**

**Spanisch**

#### **Wiederherstellung der Default-Parameter:**

In diesem Menü können Sie das Gerät mit den Anfangsparametern konfigurieren. Halten Sie dazu die Taste • in diesem Menü gedrückt.

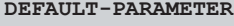

**DRÜCKEN FÜR DEFAULT** 

Anschließend wird die folgende Meldung angezeigt:

**Default-Konfig. wird wiederhergestellt...**

Sobald der Vorgang abgeschlossen ist, werden Sie zum Hauptmenü zurückgeleitet.

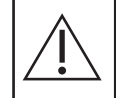

**ACHTUNG:** Nach der Wiederherstellung der Default-Parameter hat die Fernbedienung die Adresse 1.

## **5.3 - Überwachungsmenü (LED C leuchtet)**

In diesem Abschnitt werden die Firmwareversionen des Gerätes sowie die entsprechenden Statusinformationen angezeigt.

#### **Versionen-Menü:**

In diesem Menü werden die Referenznummer des Gerätes sowie die Firmware und FPGA-Version angezeigt (QAM-Modulator).

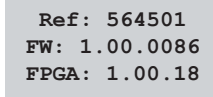

#### **Status der Eingänge:**

In diesem Menü wird angezeigt, ob das Eingangs-

signal eingeloggt ist. Ist dies der Fall, werden die Link-Margin, die Modulation des Eingangssignals und dessen Symbolrate angezeigt.

> **- EINGANG A - L.M.: 13,1 dB DVBS 3/4 SR: 27.500 kB**

Ist das Eingangssignal nicht eingeloggt, wird dies im Menü angegeben:

> **- EINGANG A - STATUS: AUSGELOGGT**

#### **Status der Ausgänge:**

In diesem Menü wird angezeigt, ob das QAM-Ausgangssignal eingeloggt ist. Ist dies der Fall, werden die ausgewählte Ausgangsmodulation sowie die Symbolrate und die Bandbreite am Ausgang angezeigt.

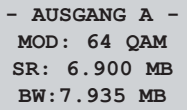

Ist das QAM-Ausgangssignal ausgeloggt, wird dies im Menü angegeben:

Talavec

**25**

**- AUSGANG A - MOD: 64 QAM QAM ausgeloggt**

Reicht die ausgewählte QAM-Konstellation nicht aus, um die Symbolrate des Eingangssignals anzupassen, entsteht ein Überlauf (Overflow) und es wird die Meldung "OVF" angezeigt.

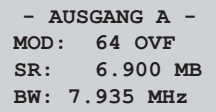

Überlappen sich zwei oder mehr Ausgangskanäle (Overlap), wird dies im Menü beider Ausgänge angezeigt.

> **- AUSGANG A - MOD: 64 OVF SR: 6.900 MB OVERLAP!**

Verringert sich das SNR (Signal to Noise Ratio) am Eingang bis auf einen kritischen Wert, wird der Ausgangskanal abgeschaltet, um Fehler am QAM-Ausgangssignal zu verhindern. Im Menü wird eine entsprechende Meldung angezeigt.

#### **Eingangsmessungen:**

In diesem Menü werden das aktuelle SNR, das

ermittelte niedrigste SNR und die Anzahl der Logouts des ausgewählten Tuners angezeigt.

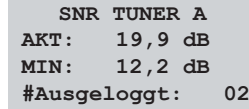

Sie können den niedrigsten SNR und den Logout-Zähler zurücksetzen, indem Sie die Taste • ca. 2 Sekunden gedrückt halten. Diese Werte werden in einem nichtflüchtigen Speicher gesichert, sodass sie nicht endgültig gelöscht werden. Die Einstellungen werden automatisch zurückgesetzt, wenn Änderungen an den Eingangsparametern (Frequenz, Baudrate etc.) durchgeführt werden.

#### **Temperatur-Menü:**

In diesem Menü wird die aktuelle Innentemperatur und die ermittelte Maximaltemperatur des Gerätes in °C angezeigt.

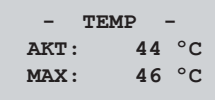

Die ermittelte Maximaltemperatur wird zu Überwachungszwecken in einem nichtflüchtigen Speicher gesichert.

Halten Sie die Taste ● gedrückt, um den Wert der ermittelten Maximaltemperatur zurückzusetzen.

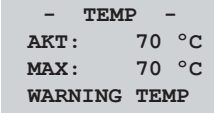

Falls der registrierte Maximalwert sich außerhalb des optimalen Bereiches befindet, sollte die Installation modifiziert werden, um die Temperatur herabzusetzen, beispielsweise durch Montage der Module in einem T.0X Gehäuse mit Lüftung (Ref. 507202).

Um zu überprüfen, ob diese Änderung Wirkung erzielt, kann der Maximalwert zurückgesetzt und nach einiger Zeit erneut überprüft werden.

#### **Netz-Menü:**

In diesem Menü wird die IP-Adresse des Gerätes angezeigt, damit es via Ethernet aktualisiert werden kann.

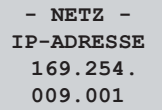

#### **5.4 Speichern der Parameter**

Nachdem Sie den gewünschten Wert in einem der Menüs (Hauptmenü oder erweitertes Menü) ausgewählt haben, drücken Sie die Taste ungefähr 3 Sekunden lang, um die Daten zu speichern. Am Display wird die folgende Meldung angezeigt:

**Parameter werden gespeichert...** 

Sie dürfen die Taste erst lösen, wenn die Meldung verschwunden ist.

Wenn die Konfigurationsdaten geändert, aber nicht gespeichert wurden, wird die vorherige Konfiguration nach etwa 30 Sekunden automatisch wiederhergestellt, d. h. die durchgeführten Änderungen werden annulliert.

## **6. - Steuerung des Gerätes**

Diese Version des DVBS2-QAM HEXA kann von einem PC aus konfiguriert und überwacht werden (lokal und mittels Fernbedienung).

## **a. Lokale Bedienung**

Es wird die CDC-Software (V. 2.1.4.112 oder höher) und ein spezielles Kabel (im Lieferumfang der Software enthalten) benötigt. Das Kabel wird mit einem seriellen Port Ihres Computers und der "PRGM"-Buchse des DVBS2-QAM HEXA verbunden. Vom CDC-Programm aus können alle Betriebsparameter konfiguriert und ausgelesen sowie der korrekte Betrieb des Moduls überwacht werden.

#### **b. Fernbedienung**

Sie benötigen einen Controller (Ref. 5559 oder 555901), der über die oben erwähnte CDC-Software verfügt.

Nachdem die Verbindung mit dem Controller hergestellt wurde, können Sie auf alle steuerbaren Module zugreifen. In diesem Fall muss jedem Modul eine eindeutige Adresse zugewiesen werden (1 bis 254).

**27**

# **7. Menüstruktur**

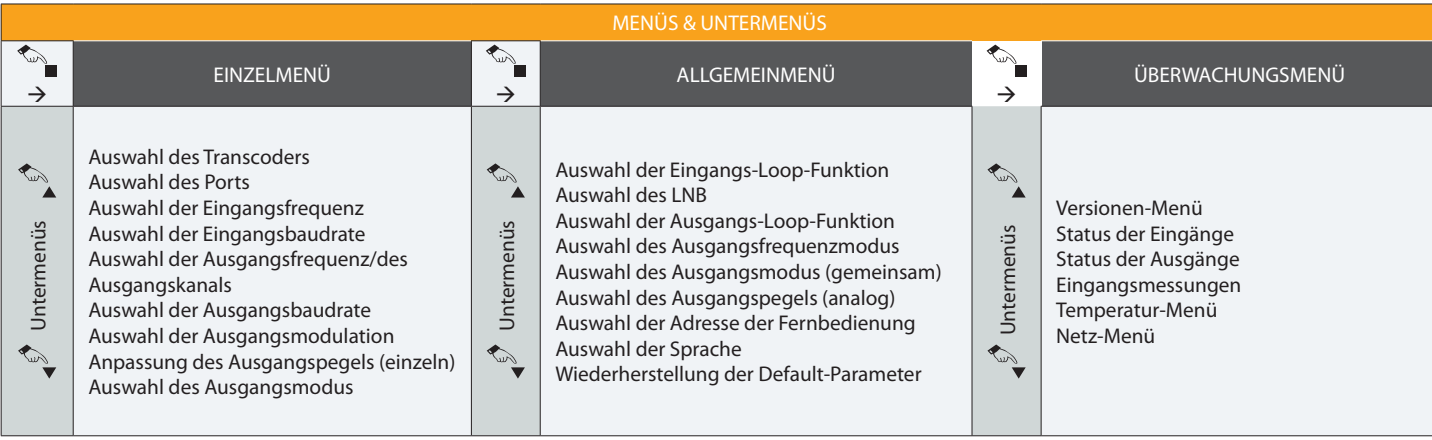

# DVBS2-QAM HEXA **<sup>28</sup>**

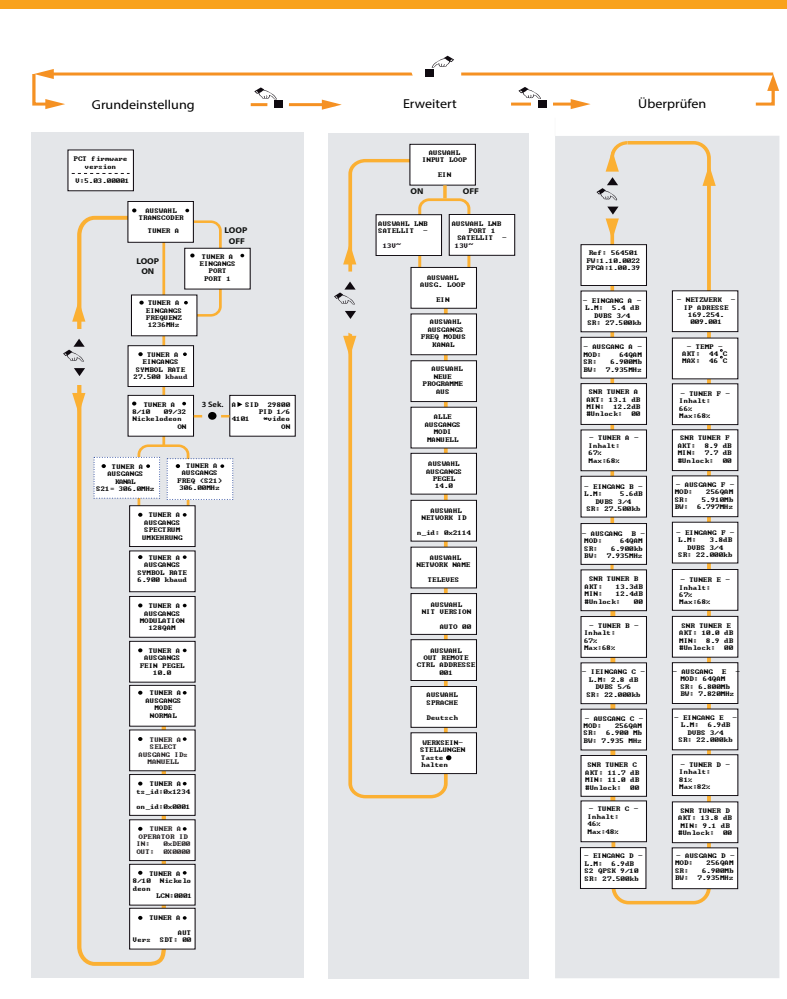

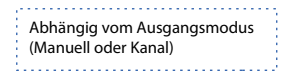

- Editiermodus aktivieren / Cursor Position (edit mode) Editiermodus deaktivieren / Reset (Drücken und 3 sek. halten)
- $\blacktriangle \blacktriangledown$ : Menü wechseln / Wert bearbeiten (edit mode)

Abschnitt wechseln / Parameter speichern (Drücken und 3 sek. halten)

## **8. Konfiguration Kopieren/Einfügen mit der Programmiereinheit**

Halten Sie in jedem Menü die Tasten ● und ▼ gedrückt, um den Kopieren/Einfügen-Modus zu aktivieren. Im untenstehenden Flussdiagramm wird erläutert, wie Konfigurationen von der bzw. zur Programmiereinheit kopiert/eingefügt werden können.

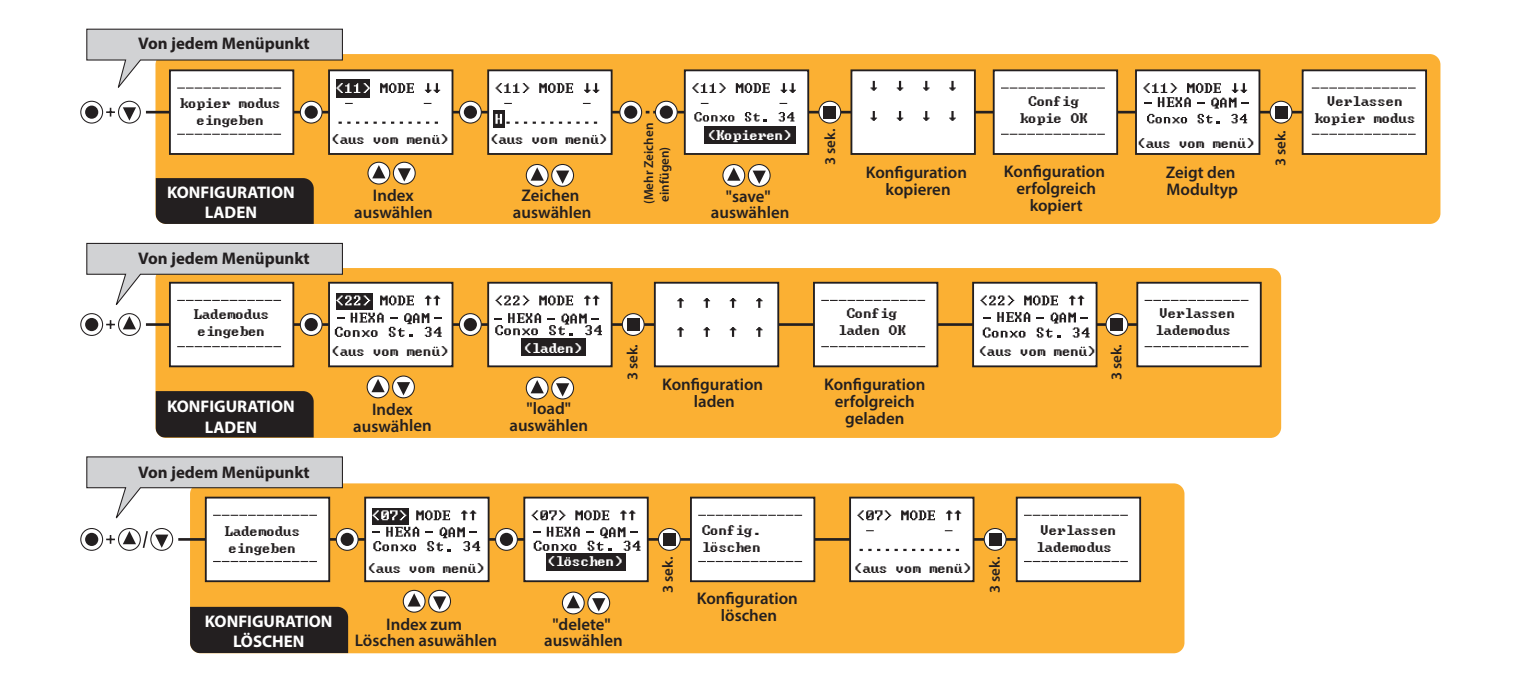

## **9. Firmware-Aktualisierungen**

Die Firmware des Gerätes kann auf zwei Arten aktualisiert werden: Aktualisierung über eine serielle Schnittstelle oder Ethernet. Für beide Varianten benötigen Sie die mitgelieferte Software PauTves. Stellen Sie das Gerät an den gewünschten Ort.

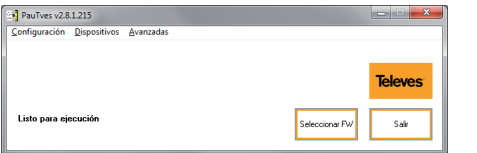

Wählen Sie die gewünschte Sprache aus:

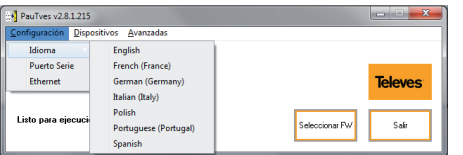

#### **Aktualisierung über eine serielle Schnittstelle**

Um die Firmware über eine serielle Schnittstelle zu aktualisieren, benötigen Sie:

- Adapter **USB auf serielle Schnittstelle**
- Kabel **DB-9 auf RJ45.**

Überprüfen Sie, ob es sich bei dem in "Settings/Serial port" konfigurierten Port um die entsprechende COM-Schnittstelle des Gerätes handelt:

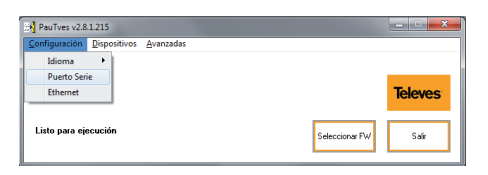

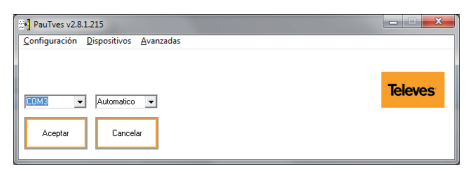

#### Klicken Sie anschließend auf "FW auswählen".

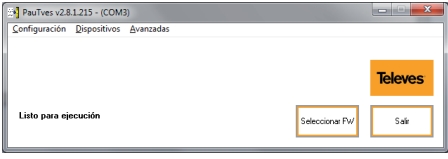

Das Programm erkennt das angeschlossene Gerät als 564501.

Wählen Sie die Datei mit der Erweiterung .rbf (s. Screenshot rechts).

Klicken Sie auf "Aktualisieren":

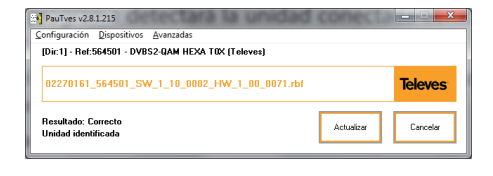

Der Aktualisierungsfortschritt wird angezeigt:

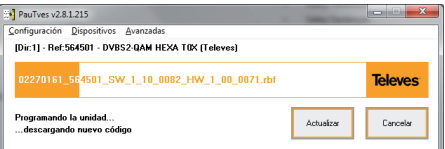

Nach Abschluss des Vorgangs wird in der unteren linken Ecke die Meldung angezeigt, dass die Aktualisierung abgeschlossen ist.

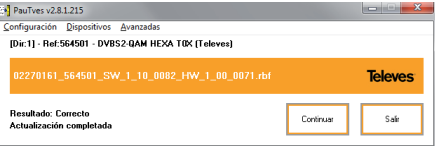

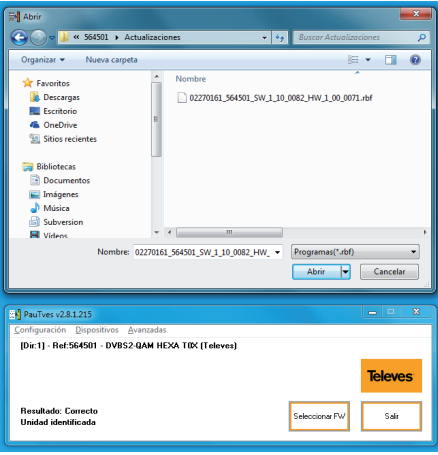

Sollte während der Programmierung ein unerwarteter Fehler auftreten, wird im Startsektor automatisch eine zuvor festgelegte Firmware-Version gestartet und somit ein permanenter Fehler verhindert.

Zur Aktualisierung weiterer Geräte wiederholen Sie den Vorgang ab "FW auswählen".

#### **Aktualisierung über Ethernet**

Um die Firmware des Gerätes über eine Ethernet-Schnittstelle zu aktualisieren, schließen Sie das Gerät über ein RJ45-Kabel an einen Computer an.

Warten Sie einen Moment (ca. 2 Minuten), bis dem PC eine IP-Adresse im Netzwerk zugewiesen wird, damit er mit dem Gerät kommunizieren kann. Um diesen Vorgang zu überprüfen, können Sie den CMD-Befehl ipconfg ausführen. Der PC muss eine IP-Adresse nach dem Muster 169.254.9.X haben.

Wählen Sie im Drop-down-Menü "Geräte" zunächst "Ethernet" aus (s. Abb.).

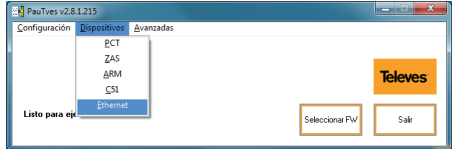

Wählen Sie im Reiter "Konfiguration" "Ethernet" aus:

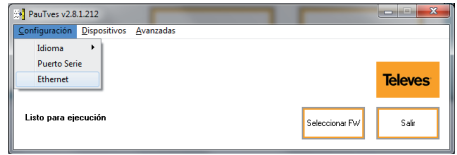

Es wird eine voreingestellte IP-Adresse und eine Schnittstelle angezeigt, über die die Aktualisierung an das Gerät übermittelt wird:

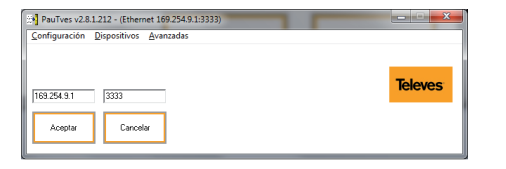

Klicken Sie auf "OK", um den Vorgang fortzusetzen. Klicken Sie nun auf "FW auswählen", um die Firmware zur Aktualisierung des Gerätes auszuwählen:

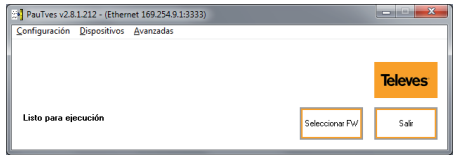

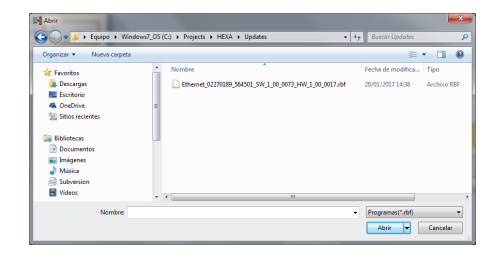

Nun ist die ausgewählte Firmware zur Aktualisierung des Gerätes bereit:

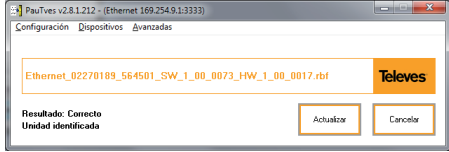

#### 1. Schritt: Laden Sie die Firmware:

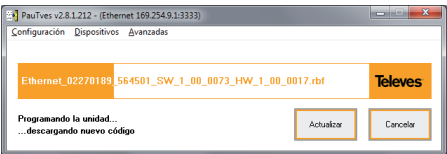

2. Schritt: Es wird der Fortschritt der Programmierung des Gerätes angezeigt:

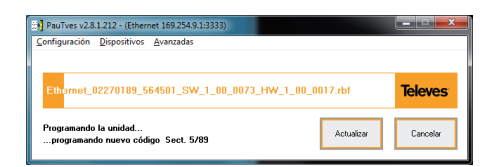

3. Schritt: Es wird der Fortschritt der Prüfung der Firmware angezeigt:

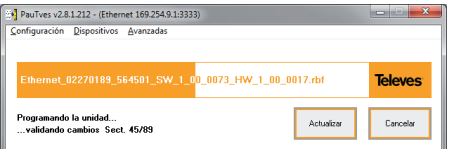

War der Vorgang erfolgreich, wird die Meldung "Aktualisierung abgeschlossen" angezeigt.

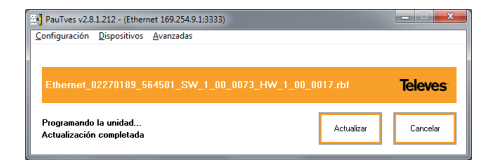

Sollte während der Programmierung ein unerwarteter Fehler auftreten, wird im Startsektor automatisch eine zuvor festgelegte Firmware-Version gestartet und somit ein permanenter Fehler verhindert.

 Zur Aktualisierung weiterer Geräte wiederholen Sie den Vorgang ab "FW auswählen".

## **10. TSuite – CDC-SOFTWARE**

Diese Software ermöglicht die lokale oder Fernbedienung einer T.0X Kopfstation über einen Controller mit der Referenz 5559 (CDC IP) oder 555901 (CDC IP/GSM).

# **Haupteigenschaften:**

- Kompatibel mit T05 Kopfstationen.
- Anpassung, Wartung, Steuerung, Verwaltung und Überwachung neuer T.0X Kopfstationen von jedem Ort auf der Welt aus via Internet.
- Für neue Dienste konzipiert.
- Plug & Play.
- Erlaubt die Nutzung eines PCs als lokale Programmiereinheit.

Eine Kopfstation kann mithilfe der Software TSuite auf drei Arten bedient werden:

- u Lokale Bedienung: Programmierung von einem Modul nach dem anderen über die Programmiereinheit.
- Lokale Bedienung: Programmierung über einen CDC-Controller.
- Fernbedienung: Programmierung über einen mit dem Internet verbundenes CDC-**Controller**

Unabhängig von der Methode muss jedem Modul eine andere CDC-Adresse zugewiesen werden. Nähere Informationen finden Sie in Abschnitt 5.

**Verwendung der Software TSuite für die lokale Bedienung: Programmierung von einem Modul nach dem anderen.**

#### *Vorbetrachtungen*

- 1. Der PC und das zu konfigurierende Modul werden mithilfe eines Kabels RS232 auf RJ45 über die serielle Schnittstelle verbunden.
- 2. Ist keine serielle Schnittstelle vorhanden, kann ein Adapter USB auf RS232 (Ref. 5838) verwendet werden.

#### *Vorgehensweise*

**1** Prüfen Sie bei der Verwendung eines Adapters USB 2.0 auf RS232 (Ref. 5838), ob eine serielle Schnittstelle und die dazugehörige COM-Schnittstelle verfügbar sind.

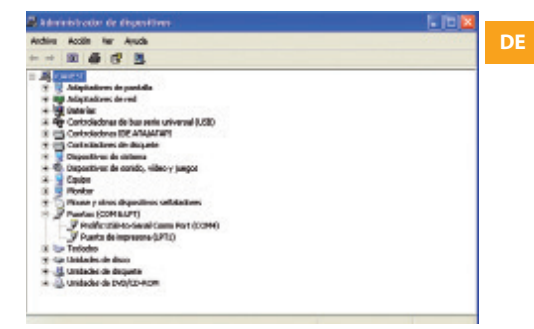

**2** Konfigurieren Sie den verwendeten Port unter "Konfiguration" > "Serielle Kommunikation".

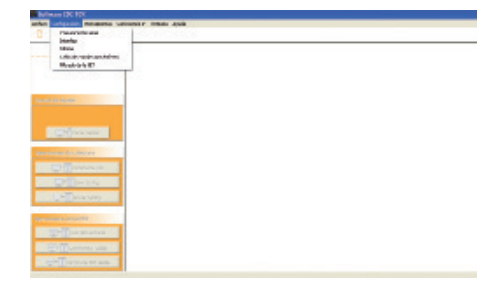

**3** Wählen Sie im Drop-down-Menü den verwendeten Port aus und klicken Sie auf "OK".

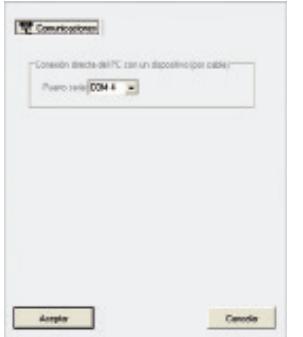

**4** Aktivieren Sie die Funktion Gerät erkennen" über das Icon in der Menüleiste.

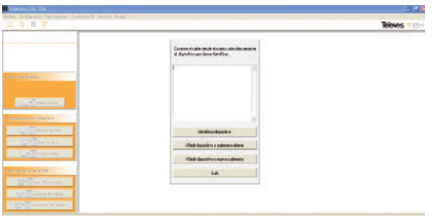

**5** Das Programm erkennt das angeschlossene Gerät. Wählen Sie anschließend "Neue Kopfstation hinzufügen" aus.

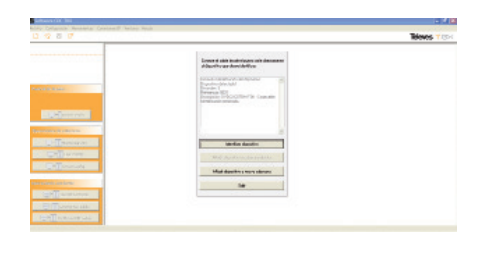

**6** Das Programm zeigt eine Grafik des Moduls in einem Gehäuse.

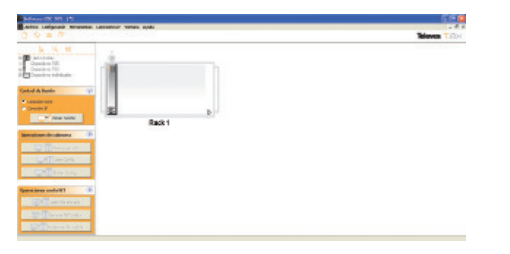

**7** Durch Doppelklicken auf das Modul öffnet sich das zugehörige Verwaltungsfenster. Mit dem Programmer können alle Funktionen ausgeführt werden. Aktivieren Sie hierzu die Option "Direktkommunikation aktivieren/deaktivieren".

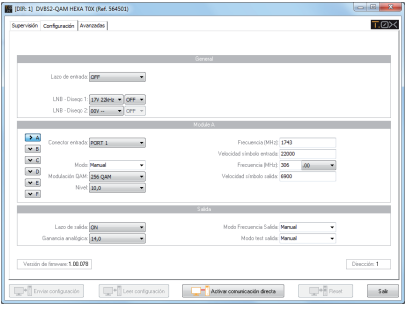

**8** Es gibt 5 Registerkarten: Überwachung, Konfiguration, Dienste, Erweitert und Eingang NIT:

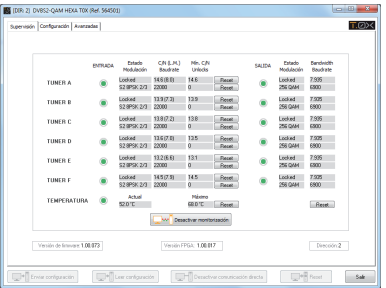

**9** Konfiguration: Hier können Sie die Eingangsund Ausgangsparameter ändern.

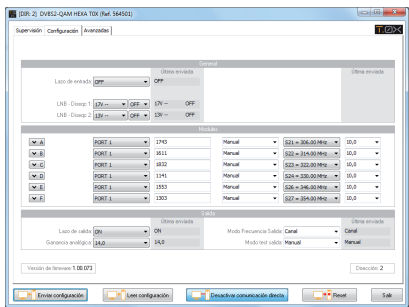

Durch Drücken der entsprechenden Taste öffnet sich für jeden Kanal ein Menü, in dem Sie weitere Optionen konfigurieren können:

**10** Auf der Registerkarte Dienste können Sie diese für das ausgewählte Modul konfigurieren: Dienstefilterung, PID-Filterung, Identifikatorwertund Ausgabetabellen.

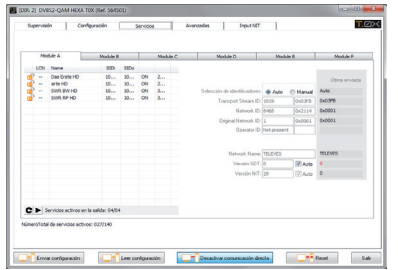

**11** Über die erweiterten Funktionen können Sie die Parameter ändern, die bei allen Modulen gleich sind und die nicht auf der Registerkarte Dienste angezeigt werden. Es ist auch möglich, die Adresse des Moduls zu ändern.

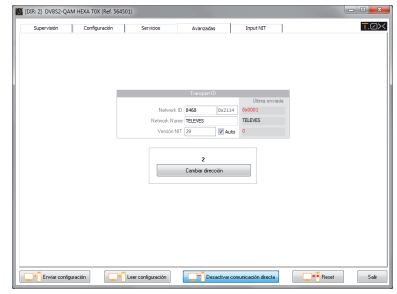

**12** Wenn Sie eine CDC-Datei haben können Sie über die Registerkarte Eingang NIT, die NIT-Angaben aller Module der Kopfstelle verwalten.

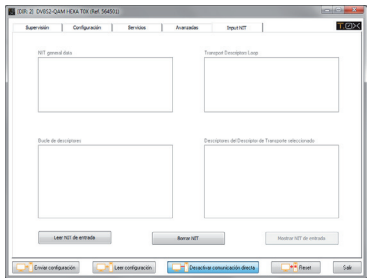

**Verwendung der Software TSuite für die lokale Bedienung: Programmierung der Module über einen CDC-Controller.**

#### *Vorbetrachtungen*

- 1. Der PC und der CDC-Controller werden mit einem Kabel RJ45 auf RJ45 verbunden.
- 2. Die Datenübertragung erfolgt über eine Netzschnittstelle. Konfigurieren Sie hierzu die IP-Adresse des Gerätes, damit es im Netzwerk des CDC-Controllers erkannt wird. Die IP-Adresse des CDC-Controllers kann mit dem Programmer konfiguriert werden, lautet jedoch standardmäßig 169.254.1.253.

#### *3. Vorgehensweise*

**1** Weisen Sie dem Gerät eine IP-Adresse im Netzwerk des CDC-Controllers zu.

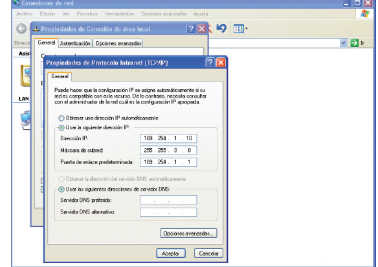

2 Wählen Sie im Menü "IP-Anschlüsse" > "IP-Anschlüsse verwalten". Wählen Sie anschließend "Neue Verbindung herstellen" und als Verbindungstyp "Direktverbindung" (LAN). Geben Sie dann den Namen und die IP-Adresse des CDC-Controllers ein.

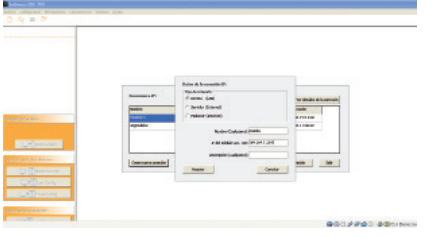

**3** Wählen Sie in der Sitzungssteuerung "IP-Verbindung mit CDC T.0X oder IP-Modem" und starten Sie die Sitzung. **Wählen Sie anschließend den Namen der in Schritt 2 hergestellten Verbindung.**

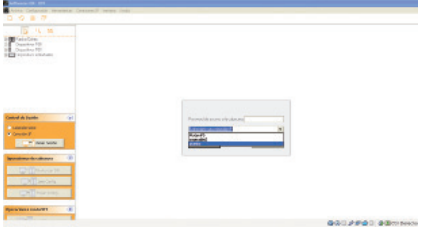

**4** Geben Sie das Passwort für die Kopfstation ein und klicken Sie auf Übernehmen"

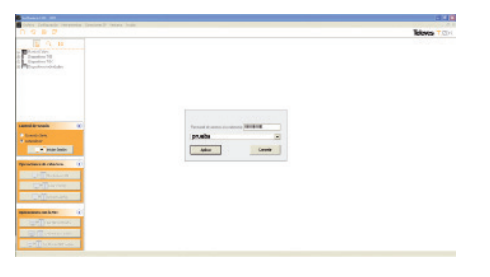

**5** Am Bildschirm wird der Beginn der Sitzung angezeigt.

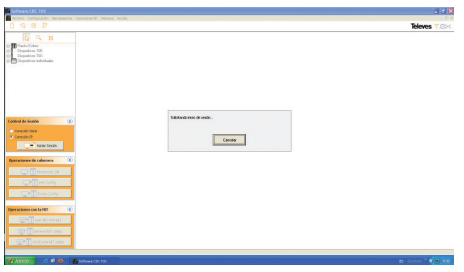

**6** Nachdem die Verbindung hergestellt wurde, wird eine grafische Darstellung der Kopfstation angezeigt.

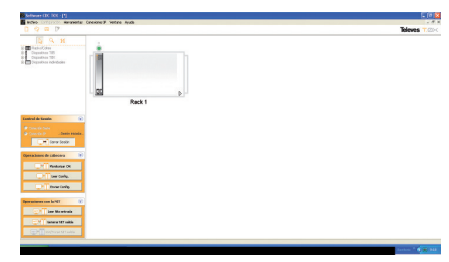

**7** Durch Doppelklicken auf den CDC-Controller öffnet sich sein Bedienungsfenster. Wählen Sie "Mit dem CDC verbundene Module laden", um die verfügbaren Module hinzuzufügen.

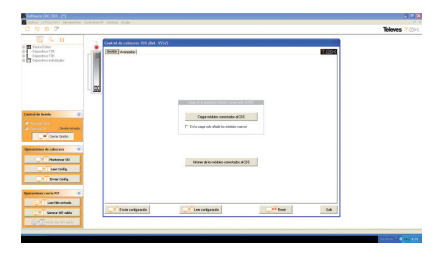

**8** Während das Programm die Daten der Module lädt, wird ihr Status angezeigt.

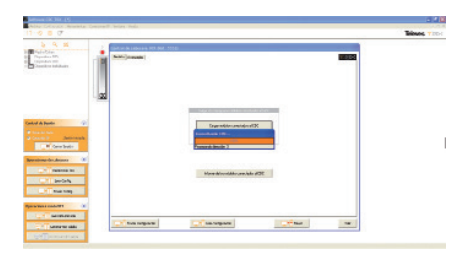

**9** Sobald alle Module geladen wurden, öffnet sich ein Pop-up-Fenster "Kopfstation geladen".

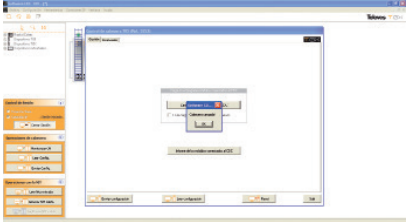

**10** Nach dem Verlassen des CDC-Bildschirms werden alle erkannten Module angezeigt. Durch Doppelklicken auf ein Modul können Sie es wie im Abschnitt "Verwendung der Software TSuite für die lokale Bedienung: Programmierung von einem Modul nach dem anderen" auf Seite 30 beschrieben überwachen oder konfigurieren.

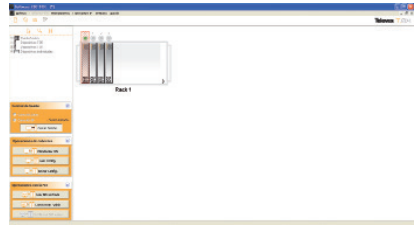

**Verwendung der Software TSuite für die Fernbedienung: Programmierung mehrerer mit dem Internet verbundener Module über einen CDC-Controller.**

#### *Vorbetrachtungen*

- 1. Der CDC-Controller kann auf zwei Arten mit dem Internet verbunden werden: über LAN oder das im Controller mit der Ref. 555901 integrierte GPRS-Modem. Im letzten Fall benötigen Sie eine aktive SIM-Karte mit Datenplan.
- 2. Bei der Nutzung eines LAN-Netzes benötigen Sie eine Internetverbindung mit den Ausgangsports. Der CDC-Controller

verbindet sich mit einem Televés-Server und diese Verbindung stellt einen Link zum CDC-Controller bereit:

#### *Vorgehensweise*

1 Wählen Sie unter "IP-Verbindungen" > "IP-Verbindungen verwalten" "Neue Verbindung herstellen" und als Verbindungstyp "Server" aus. Geben Sie dann den Namen und die MAC-Adresse des CDC-Controllers (auf dem Etikett angegeben) ein.

2 Wählen Sie in der Sitzungssteuerung "IP-Verbindung mit CDC T.0X oder IP-Modem" und starten Sie die Sitzung. Wählen Sie anschließend den Namen der im vorangegangenen Schritt hergestellten Verbindung aus und geben Sie das Passwort der Kopfstation ein.

**3** Die übrigen Schritte entsprechen denen im vorangegangenen Abschnitt.

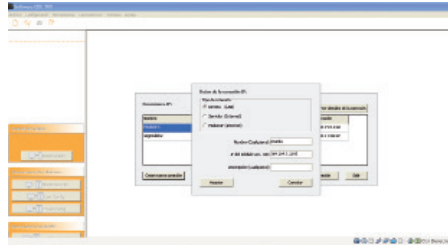

## **11. Anwendungsbeispiel**

## **Verteilung von 90 QAM-Kanälen**

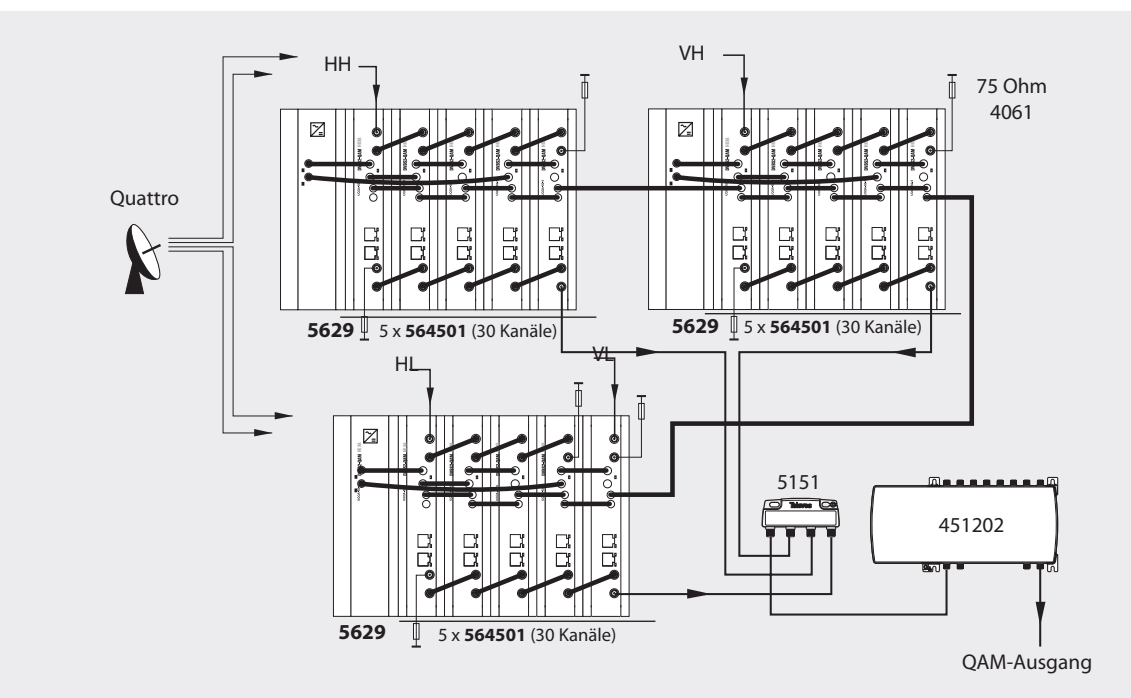

Die Abbildung zeigt die Montage zur Verteilung von 90 QAM-Kanälen.

Bitte berücksichtigen Sie die Beschränkung von 4 A je Ausgang am Netzteil. Wenn in einem Rack mit 5 Einheiten ein Modul einen LNB mit Spannung versorgt, kann ein Ausgang des Netzteils maximal 3 Module mit Spannung versorgen (1,2 A + 2 x 0,95 A = 3,1 A < 4 A).

**39**

## **12. Vorgaben für die Montage in einem Rack (máx. 49 DVBS2-QAM HEXA – 7 Subracks mit 5 Einheiten – 8,7")**

### **12.1. Montage im Rack mit Lüftung**

Um für einen guten Luftaustausch und eine ausreichende Luftzirkulation im Inneren des Racks zu sorgen, und so die Gesamttemperatur der Einheiten zu reduzieren und dadurch ihre Leistungen zu verbessern, empfiehlt es sich, zwei Lüftungseinheiten mit einer Leistung von 25 W einzubauen, vor allem wenn sich das Rack mit dem DVBS2-QAM HEXA in warmen Räumen mit Temperaturen über 45 °C befindet.

Diese Ventilatoren werden am oberen Teil des Racks festgeschraubt (s. Abb. 1 und 2). Auf diese Weise lassen die Ventilatoren die Frischluft, die im unteren Teil des Racks angesaugt wird, durch das Modul zirkulieren und stoßen sie durch den Spalt (ca. 3–5 cm) im oberen Teil wieder aus.

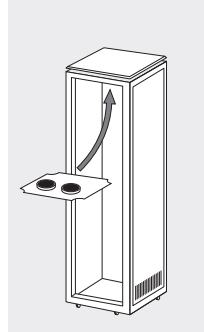

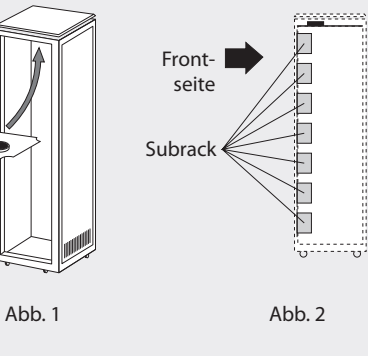

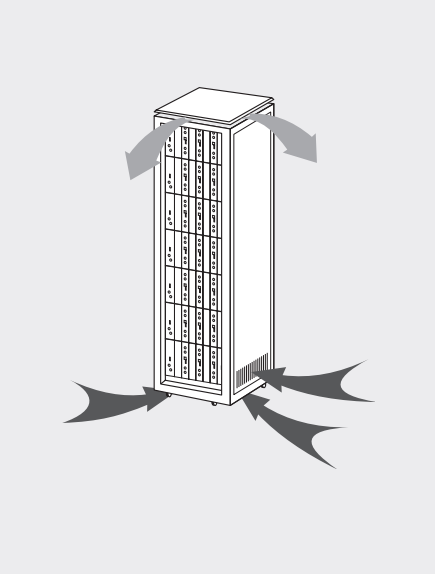

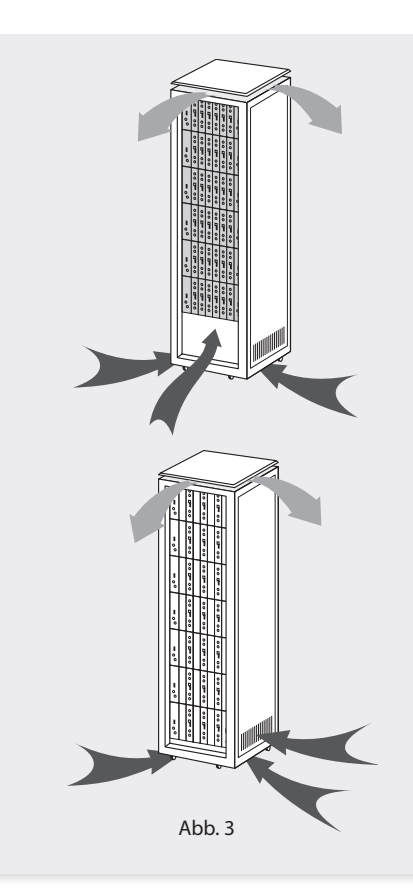

# DVBS2-QAM HEXA **<sup>40</sup>**

Es ist wichtig, dass dieser Zyklus korrekt abläuft. Dabei muss Folgendes vermieden werden:

- Öffnen der seitlichen Türen, da dann die Ventilatoren Luft von außen statt von innen ansaugen würden.
- Platzieren von Objekten neben dem Rack, die die Lufteingänge und -ausgänge verstopfen.
- Wenn das Rack nicht voll bestückt ist, müssen die Subracks von oben nach unten ohne Lücken angebracht werden (Abb. 4).

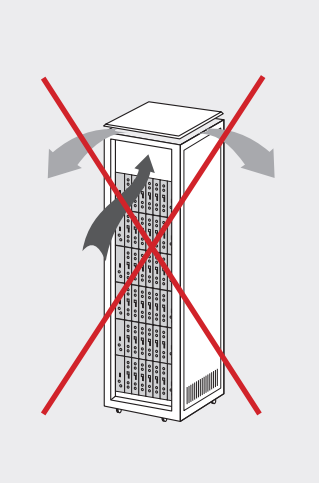

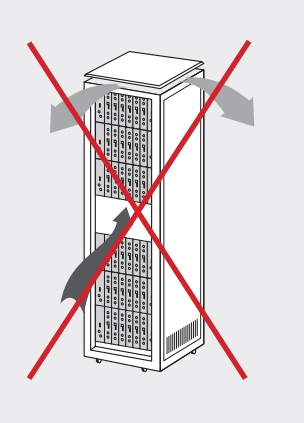

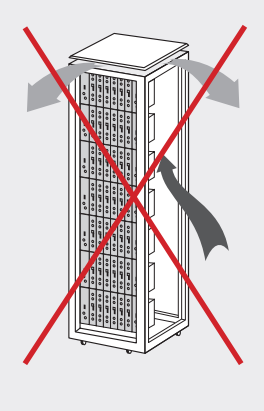

## **12.2. Montage im Rack ohne Lüftung**

Bei der Installation der Module in Racks ohne Lüftung und wenn sich das Rack an einem Ort befindet, an dem die Umgebungstemperatur immer um die 45 °C beträgt, empfiehlt es sich, das Rack ganz offen aufzustellen, also auf die seitlichen Türen zu verzichten, um die Belüftung der Einheiten zu verbessern (Abb. 5).

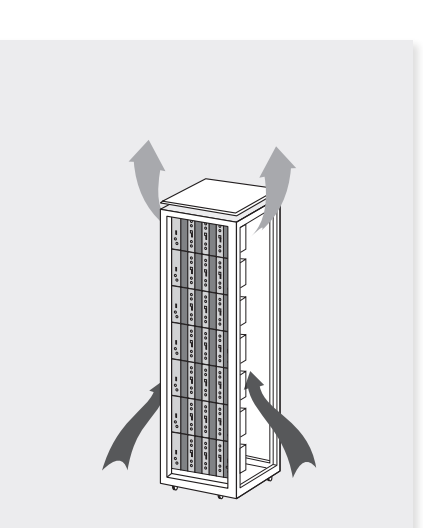

Abb. 4 Abb. 5

**13. Vorgaben für die Montage im Gehäuse**

## **WICHTIG**

Es empfiehlt sich sowohl für die horizontale als auch die vertikale Montage des Gehäuses die in der Abbildung gezeigte Art der Be- und Entlüftung.

Die maximale Umgebungstemperatur darf an der höchsten Stelle nicht über 45 °C liegen. Dies gilt sowohl für eine horizontale als auch eine vertikale Montage.

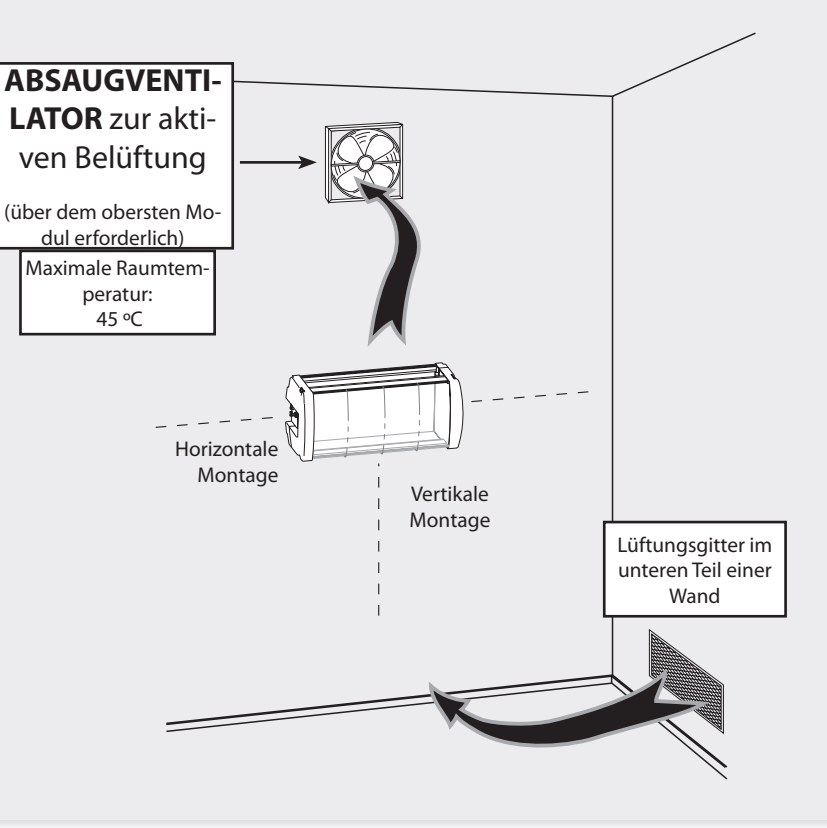

**41**

**Televes** 

# **WICHTIG**

Die Gehäuse sollten horizontal und so tief wie möglich montiert werden.

Ist eine horizontale Montage nicht möglich, müssen die Gehäuse vertikal montiert werden.

Die in den nebenstehenden Abbildungen angegebenen Sicherheitsabstände müssen unbedingt eingehalten werden.

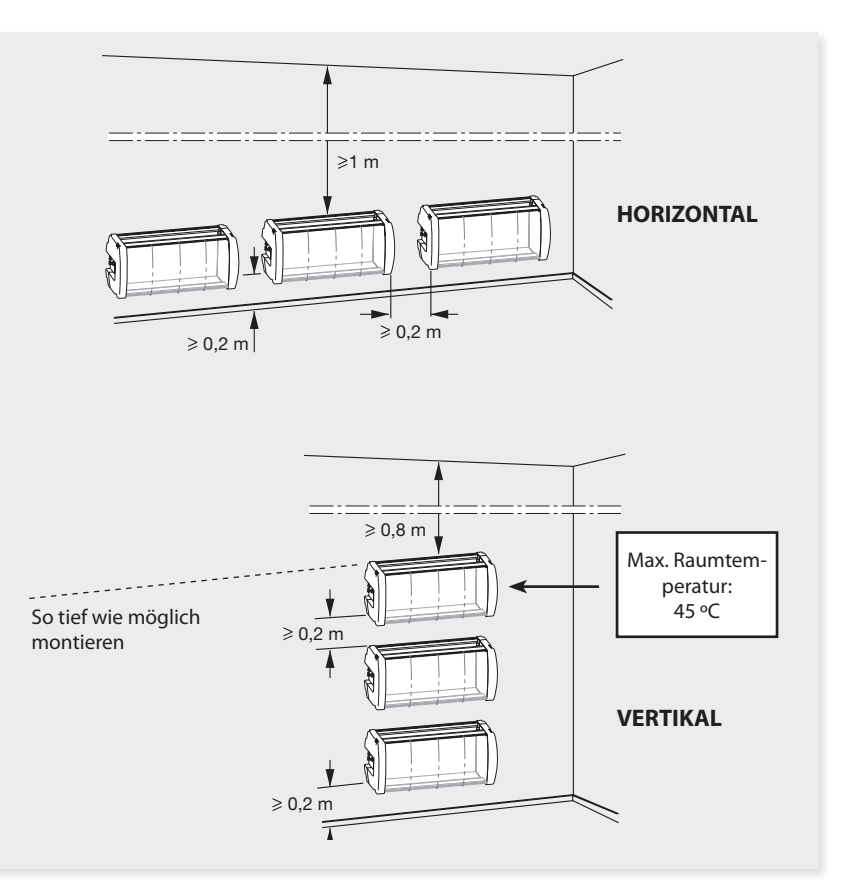

# **Anhang A**

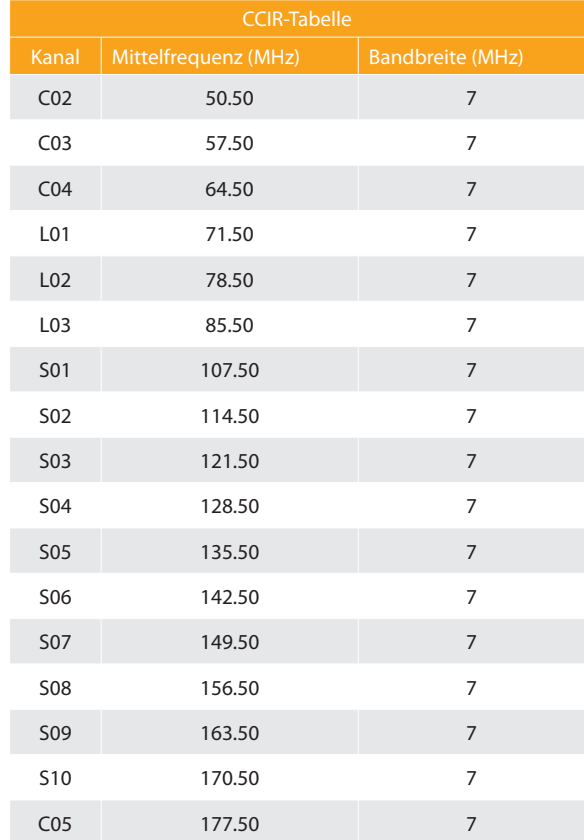

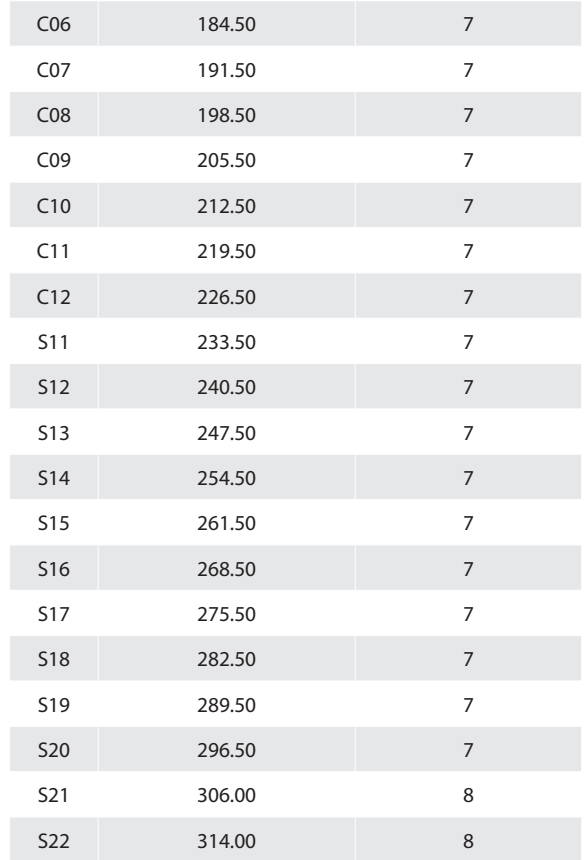

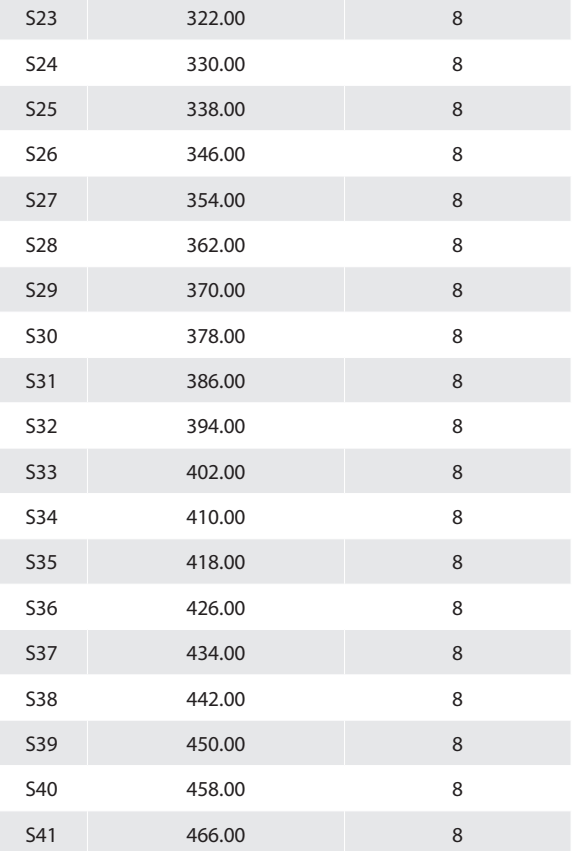

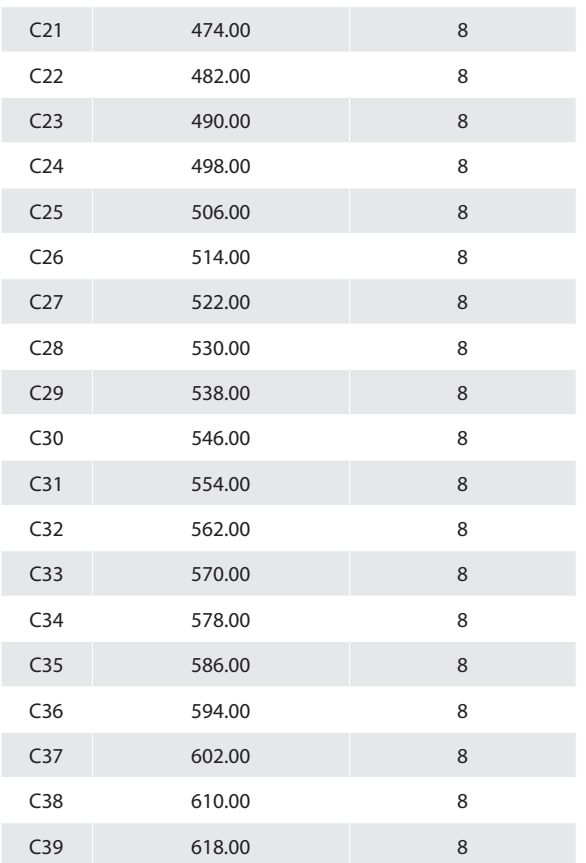

**45**

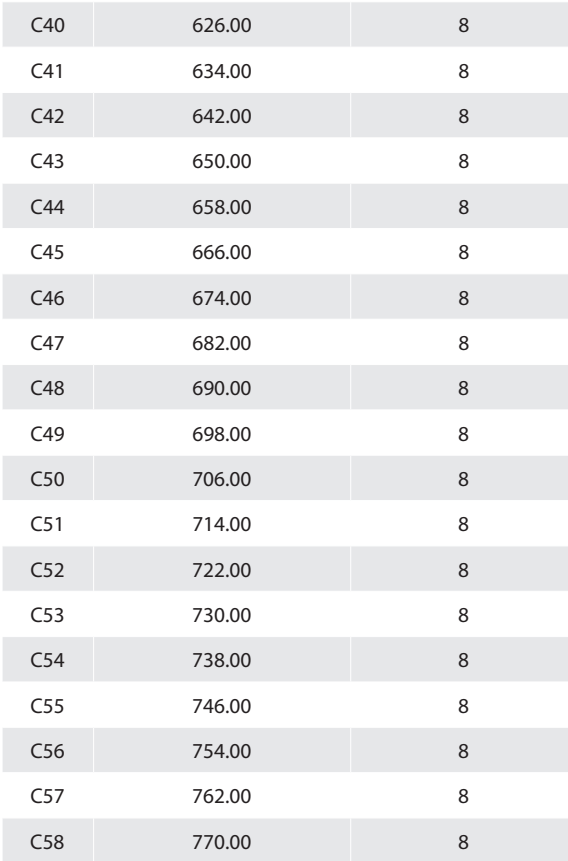

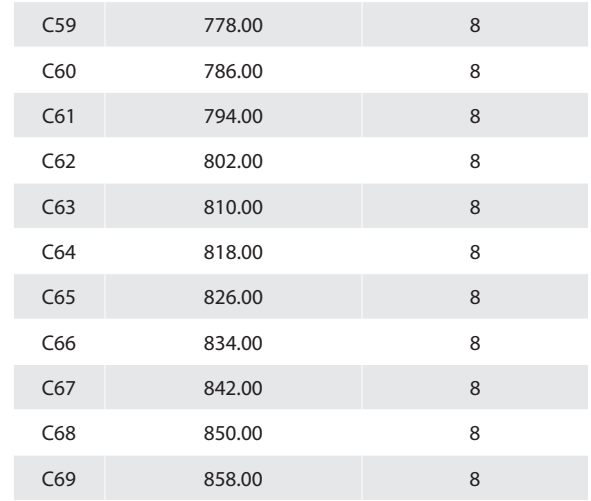

# European technology **Made in**  $\sum_{\star}^{\star} \prod_{\star}^{\star} \text{cope}$